# *ĆWICZENIA Z GEODEZJI INŻYNIERYJNEJ*

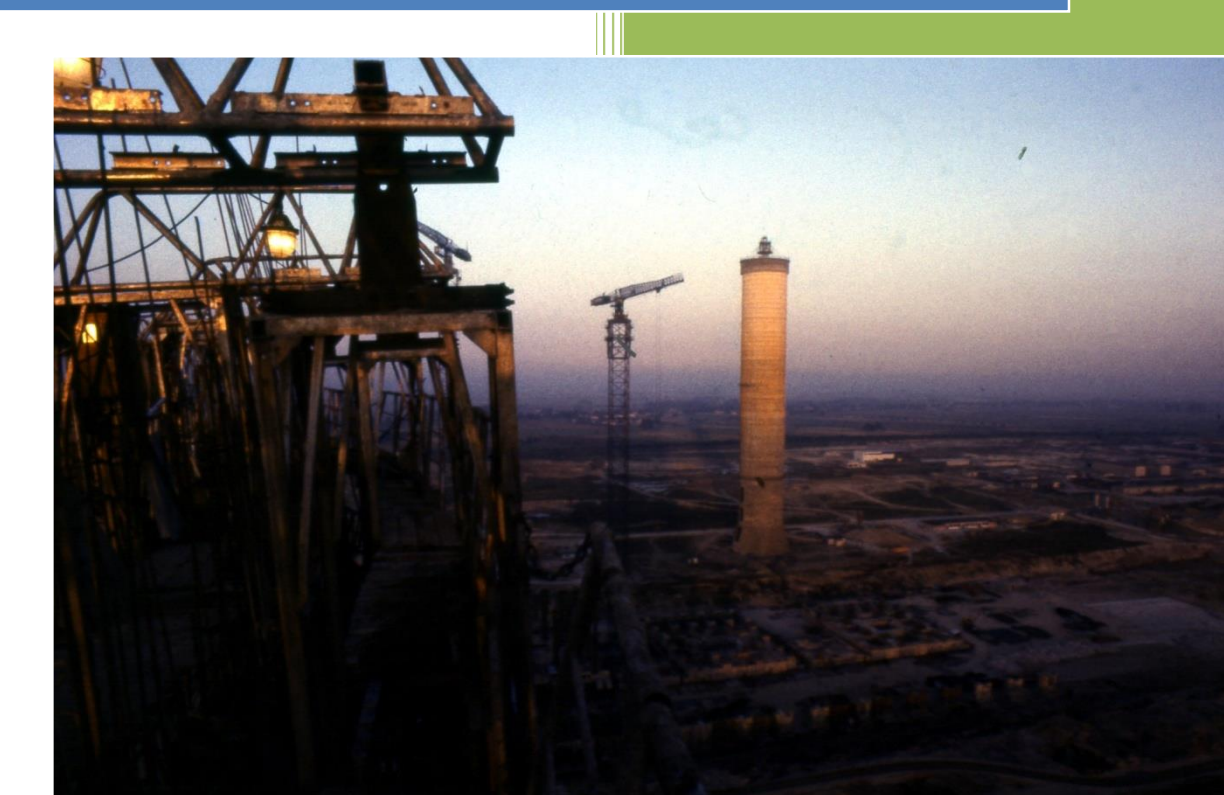

## GEODEZJA INŻYNIERYJNA

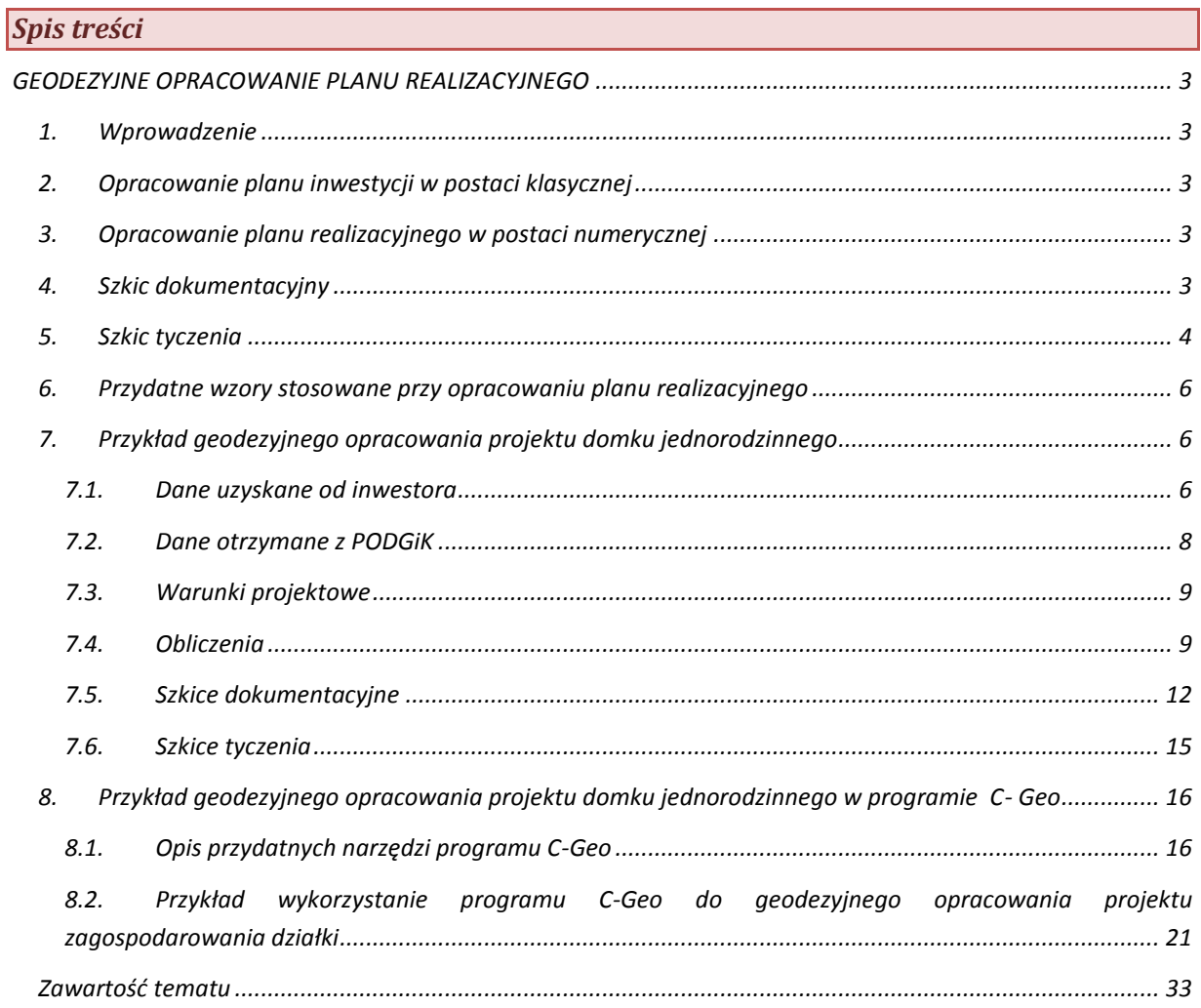

## <span id="page-2-0"></span>*GEODEZYJNE OPRACOWANIE PLANU REALIZACYJNEGO*

## <span id="page-2-1"></span>*1. Wprowadzenie*

## <span id="page-2-2"></span>*2. Opracowanie planu inwestycji w postaci klasycznej*

## <span id="page-2-3"></span>*3. Opracowanie planu realizacyjnego w postaci numerycznej*

#### <span id="page-2-4"></span>*4. Szkic dokumentacyjny*

*Celem opracowania geodezyjnego planu zagospodarowania terenu jest przygotowanie danych do tyczenia. Wynikiem geodezyjnego opracowania planu jest szkic dokumentacyjny,*

*Zawartość szkicu dokumentacyjnego:*

- *1. osnowę, numery punktów i ich współrzędne*
- *2. obiekt tyczony, jego osie, nazwa, wymiary (również elementy orientujące zadane przez projektanta), numery punktów, współrzędne punktów głównych, punktów osiowych, punktów charakterystycznych obiektu, punktów przecięcia projektowanych sieci uzbrojenia terenu z elementami istniejącej sieci*
- *3. dane do tyczenia, nazwa metody tyczenia (jeśli kilka metod to nie piszemy),*
- *4. miary kontrolne (wewnętrzne i zewnętrzne)*
	- *a. pozwalające sprawdzić położenie wytyczonego punktu za pomocą pomiaru wielkości nie użytej do tyczenia*
	- *b. pozwalające dodatkowo (niezależnie od miar do tyczenia) wytyczyć główne punkty obiektu*
- *5. istniejące obiekty powierzchniowe mające znaczenia w procesie tyczenia*
- *6. istniejące przewody i urządzenia podziemne*
- *7. kierunek północy i kierunek osi X, Y*
- *8. numer zlecenia i projektu na podstawie którego opracowano szkic*
- *9. kto i kiedy sporządził szkic*

 $\overline{1}$ 

*Treść projektowaną oraz obliczone miary kontrolne przedstawia się na szkicu dokumentacyjnym w kolorze czerwonym*

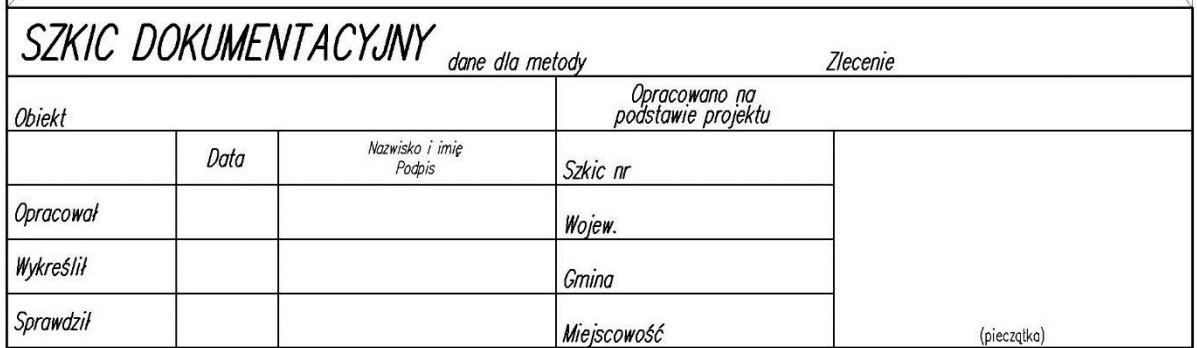

#### <span id="page-3-0"></span>*5. Szkic tyczenia*

*Szkic tyczenia – powstaje w trakcie tyczenia, może być sporządzony na kopii szkicu dokumentacyjnego. Jest dokumentem potwierdzającym prace tyczeniowe. Zawiera dane geodezyjne umożliwiające wznowienie lub kontrolę wytyczenia, a w szczególności:*

- *1. dane dotyczące osnowy realizacyjnej*
- *2. rysunek obiektów projektowanych*
- *3. dane konieczne do wytyczenia*
- *4. dane zrealizowane i pomierzone w trakcie tyczenia*
- *5. teoretyczne miary kontrolne*
- *6. rezultaty pomiaru kontrolnego wytyczonych elementów obiektu*
- *7. adnotację o przyjęciu przez kierownika budowy wytyczonych elementów obiektów, z wyróżnieniem utrwalonych znaków osi głównych obiektów, reperów roboczych i głównych elementów konstrukcyjnych*
- *8. podpis osoby wykonującej tyczenie oraz podpis kierownika budowy*

*Treść projektowaną przedstawia się na szkicu w tyczenia w kolorze czerwonym. Dane określające wyniki pomiaru kontrolnego wpisuje się na szkicu tyczenia kolorem czarnym w nawiasie. Szic tyczenia sporządza się w dwóch kopiach. Oryginał dołączany jest do dziennika budowy, zaś jego uwierzytelniona kopia (przez kierownika budowy) pozostaje w archiwum wykonawcy.*

*Wykonanie czynności tyczeniowych wykonawca prac geodezyjnych potwierdza wpisem do dziennika budowy.*

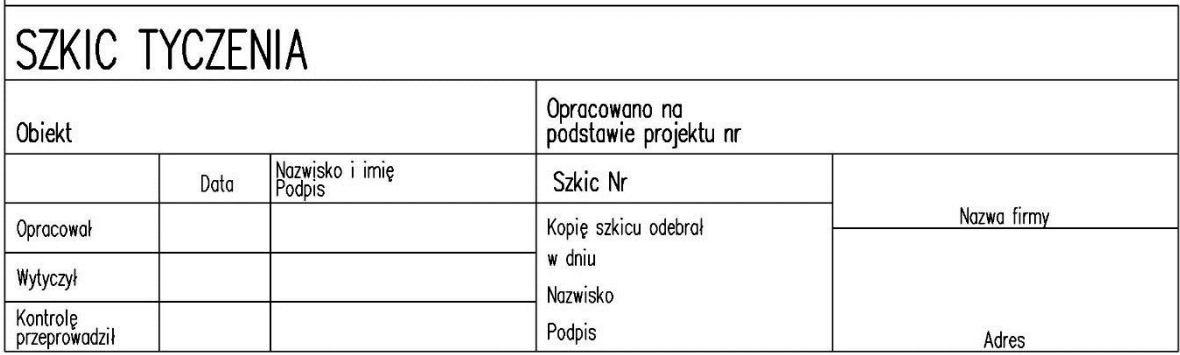

*Poniżej przedstawiono katalog znaków umownych, które są stosowane na szkicach sporządzanych dla potrzeb pomiarów realizacyjnych:*

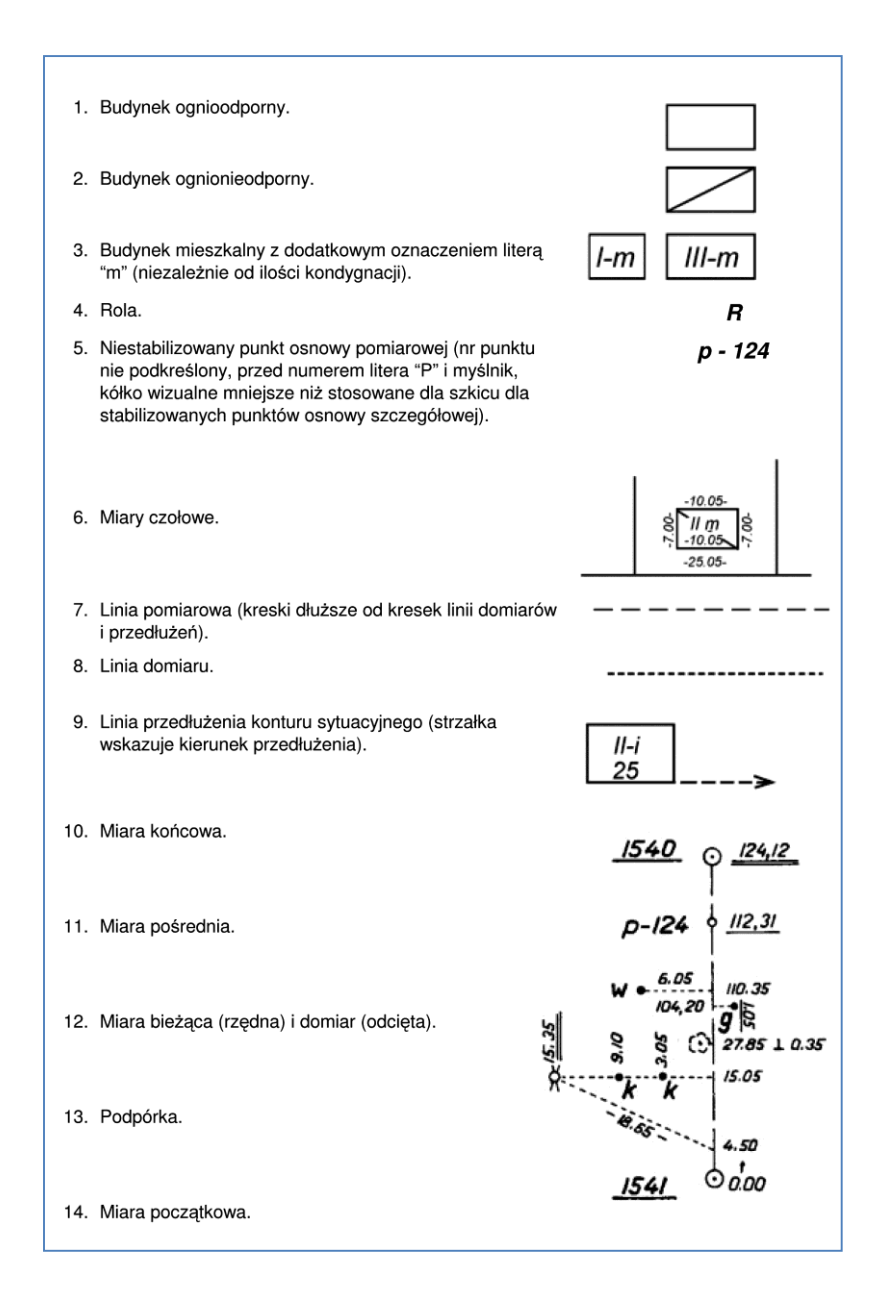

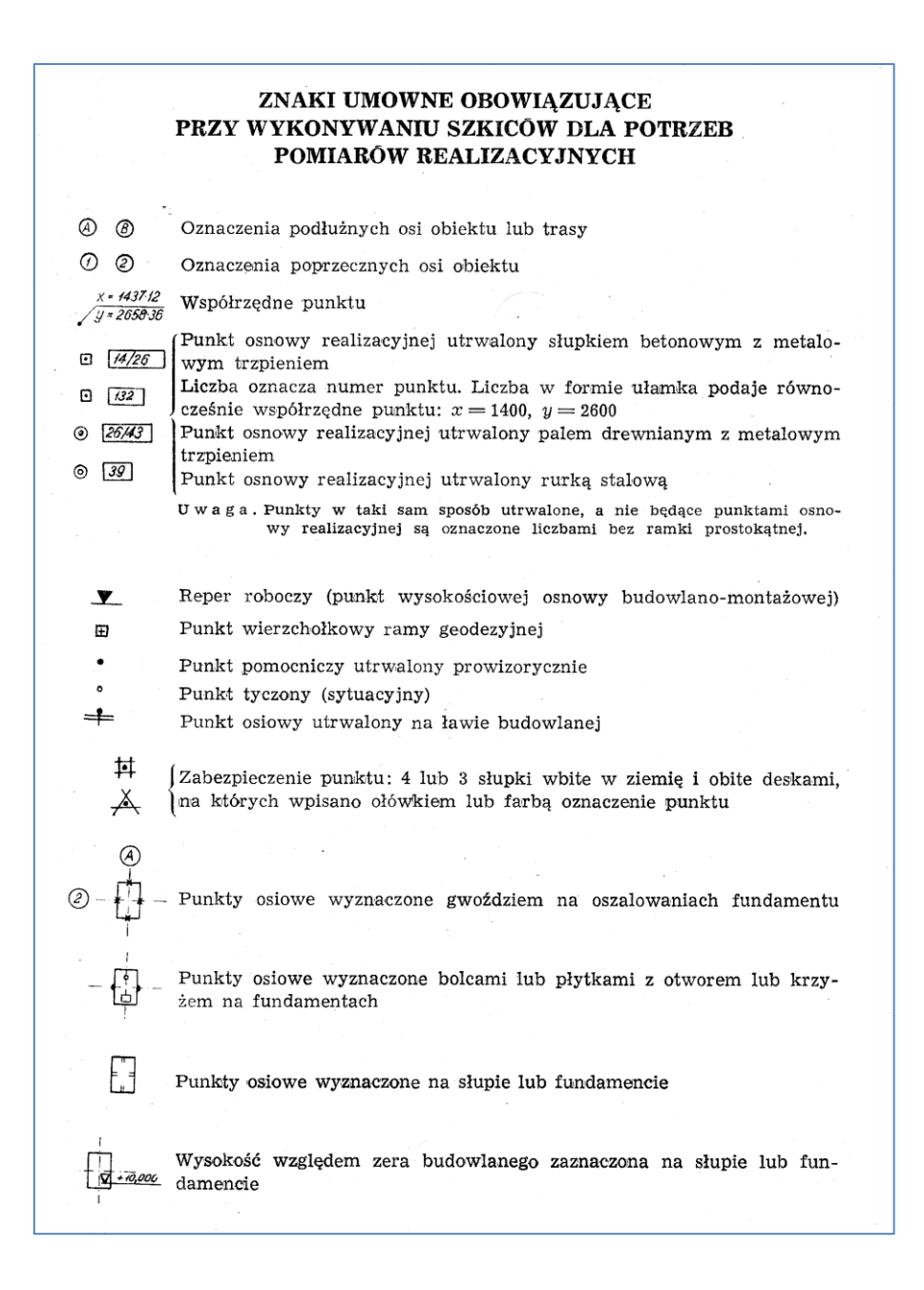

#### <span id="page-5-0"></span>*6. Przydatne wzory stosowane przy opracowaniu planu realizacyjnego*

#### <span id="page-5-1"></span>*7. Przykład geodezyjnego opracowania projektu domku jednorodzinnego*

*Celem niniejszego przykładu jest geodezyjne opracowanie projektu domku jednorodzinnego dla potrzeb jego wytyczenia w terenie. Opracowanie to będzie oparte na danych uzyskanych od inwestora inwestycji oraz informacji pozyskanych od Ośrodka Dokumentacji Geodezyjnej i Kartograficznej. Rezultatem końcowym będzie szkic dokumentacyjny umożliwiający lokalizacje wszystkich punktów tyczonego obiektu w terenie.*

## <span id="page-5-2"></span>*7.1. Dane uzyskane od inwestora*

*Podstawową informacją niezbędną dla dalszych opracowań jest projekt usytuowania budynku w stosunku do granic nieruchomości lub innych szczegółów istniejących w terenie oraz na mapie. Dla potrzeb niniejszych*  *obliczeń pozyskano mapę z projektem budynku w skali 1:500 ([rysunek 1](#page-6-0)) oraz rysunek rzutu fundamentów [\(rysunek 2\)](#page-7-1).*

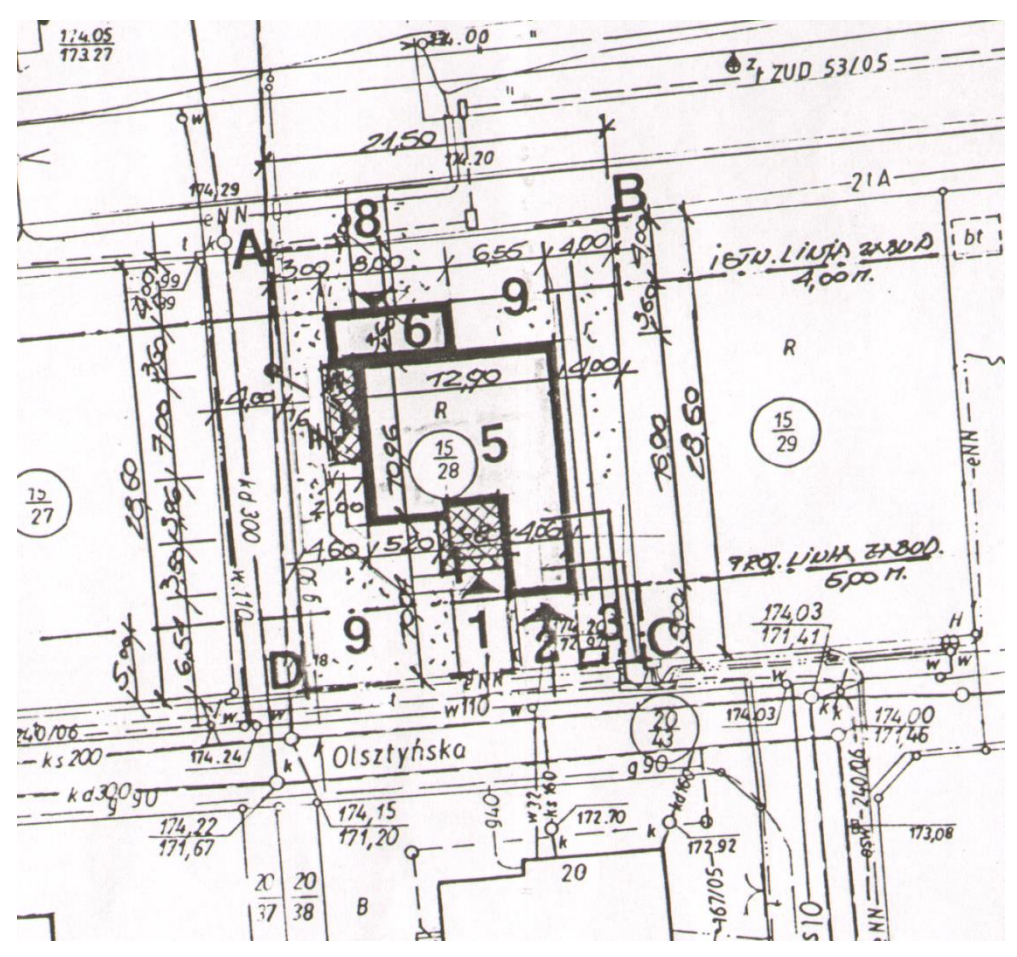

<span id="page-6-0"></span>*Rysunek 1. Fragment projektu zagospodarowania działki*

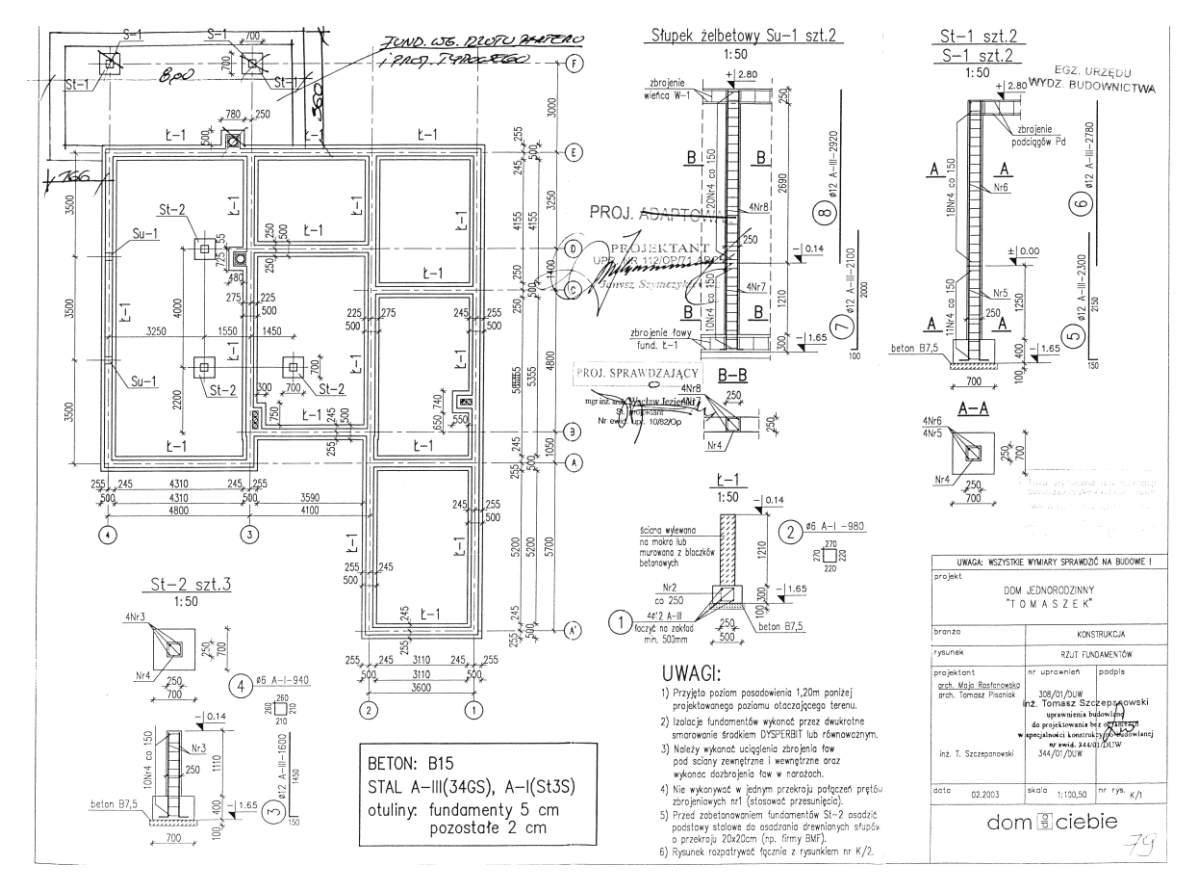

*Rysunek 2. Rzut fundamentów*

## <span id="page-7-1"></span><span id="page-7-0"></span>*7.2. Dane otrzymane z PODGiK*

*Przy tyczeniu niewielkich obiektów często korzysta się jedynie z istniejących szczegółów w celu wytyczenia jednego punktu oraz kierunku pojedynczego boku, następne punkty wyznacza się już w oparciu o te elementy. Jednak w wielu sytuacjach bezpieczniej jest wyznaczyć współrzędne tyczonego obiektu i wytyczyć je w terenie korzystając z punktów osnowy. Dzięki pracy na współrzędnych mamy również możliwość skontrolowania warunków jakie założył projektant, np. dzięki znajomości współrzędnych granic nieruchomości jest możliwe jeszcze przed wytyczeniem sprawdzenie czy wszędzie będzie zachowana minimalna odległość projektowanej budowli od granic nieruchomości. W celu wykonania niniejszego przykładu otrzymano z ODGiK wykaz współrzędnych granic nieruchomości na której jest prowadzony proces inwestycyjny oraz współrzędne wszystkich punktów osnowy jakie znajdują się w pobliżu.*

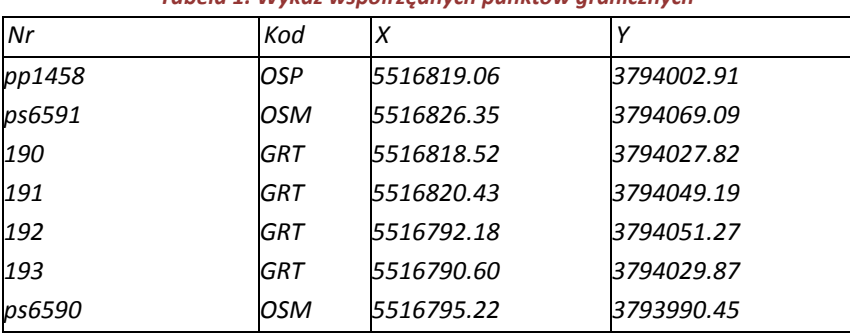

*Tabela 1. Wykaz współrzędnych punktów granicznych*

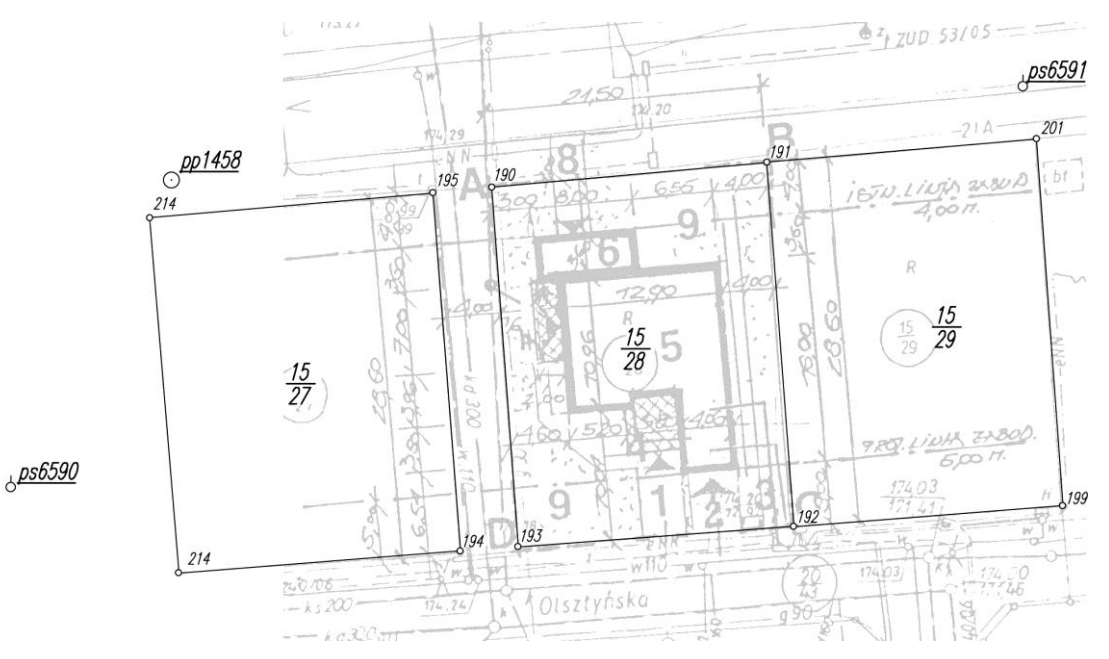

*Rysunek 3. Szkic rozmieszczenia punktów osnowy oraz granic na tle projektu*

## <span id="page-8-0"></span>*7.3. Warunki projektowe*

*Na projekcie jest podane wiele założeń projektowych według których budynek winien być zrealizowany (mamy np. dwie linie zabudowy). Pierwszym zadaniem geodety będzie wybór (czasem po rozmowie z inwestorem) tylu z nich aby budynek dało się jednoznacznie zlokalizować w terenie, a pozostałe warunki zostaną później skontrolowane pod kątem ich spełnienia. Na podstawie projektu założono iż budynek będzie odległy od działki 15/29 o 4.00m oraz będzie oddalony o wartość 5.00m od granicy z ul. Olszyńską (działka 20/43). Miary te podane są do lica budynku, a ponieważ tyczone będą osie ścian więc należy jeszcze do tych wartości dodać odległość pomiędzy osią ściany a jej licem (według projektu jest to 255mm). Dodatkowo wymiary budynku w jego osiach należy odczytać z rysunku rzutu fundamentów ([rysunek 2\)](#page-7-1).*

## <span id="page-8-1"></span>*7.4. Obliczenia*

*Przy obliczeniach pierwszych punktów posłużymy się równaniami prostych. Wiemy że punktu 1 ma być odległy od granic nieruchomości odpowiednio o 5.255 i 4.255m. Wystarczy napisać proste równoległe do granic nieruchomości odległe od nich o odpowiednie wartości, a szukany punkt znajdzie się w ich przecięciu.*

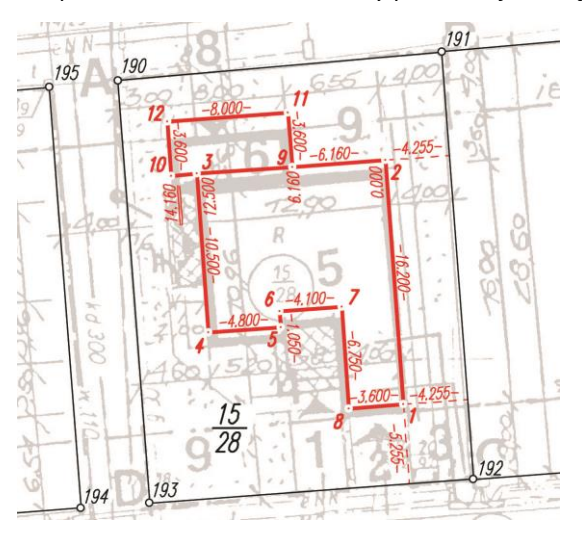

*Rysunek 4 Szkic do obliczeń*

*Równanie prostej 192-191:*

$$
-\Delta y_{192-191} \cdot x + \Delta x_{192-191} \cdot y + (-y_{192} \cdot \Delta x_{192-191} + x_{192} \cdot \Delta y_{192-191}) = 0
$$
  
2.0800x + 28.2500y - 118656876.1123 = 0

*Równanie prostej 193-192*

$$
-\Delta y_{193-192} \cdot x + \Delta x_{193-192} \cdot y + (-y_{193} \cdot \Delta x_{193-192} + x_{193} \cdot \Delta y_{193-192}) = 0
$$
  
-21.4000x + 1.5800y + 112064751.6446 = 0

*Równanie prostej równoległej do granicy 192-191 i odległej od niej o d=-4.255*

$$
A_{192-191} \cdot x + B_{192-191} \cdot y + \left( C_{192-191} - d \cdot \sqrt{A_{192-191}^2 + B_{192-191}^2} \right) = 0
$$

$$
2.0800x + 28.2500y - 118656755.5832 = 0
$$

*Równanie prostej równoległej do granicy 193-192 i odległej od niej o d=-5.255*

$$
A_{193-192} \cdot x + B_{193-192} \cdot y + \left( C_{193-192} - d \cdot \sqrt{A_{193-192}^2 + B_{193-192}^2} \right) = 0
$$

 $-21.4000x + 1.5800y + 112064864.4077 = 0$ 

*Punkt nr 1 obliczymy jako przecięcie prostych równoległych*

$$
x_1 = \frac{C_{193-191||1}B_{192-191} - C_{192-191||1}B_{193-192}}{A_{192-191}B_{193-192} - A_{193-192}B_{192-191}} = 5516797.108
$$
  

$$
y_1 = \frac{C_{192-191||1}A_{193-192} - C_{193-191||1}A_{192-191}}{A_{192-191}B_{193-192} - A_{193-192}B_{192-191}} = 3794046.641
$$

*Ściana 1-2 budynku jest równoległa do granicy 192-191, punkt 2 obliczymy jako punkt oddalony o 16.200m w kierunku równoległym do granicy.*

$$
Az_{1-2} = \arctan \frac{\Delta y_{192-191}}{\Delta x_{192-191}} = 395.3211^g
$$
  

$$
x_2 = x_1 + l_{1-2} \cdot \cos Az_{1-2} = 5516813.264
$$
  

$$
y_2 = y_1 + l_{1-2} \cdot \sin Az_{1-2} = 3794045.451
$$

*Kolejne punkty zostaną obliczone w sposób analogiczny, czyli jako punkty położone w zadanej odległości oraz leżące na prostej pod zadanym azymutem (obrys budynku tworzy poligon zamknięty z kątami prostymi).*

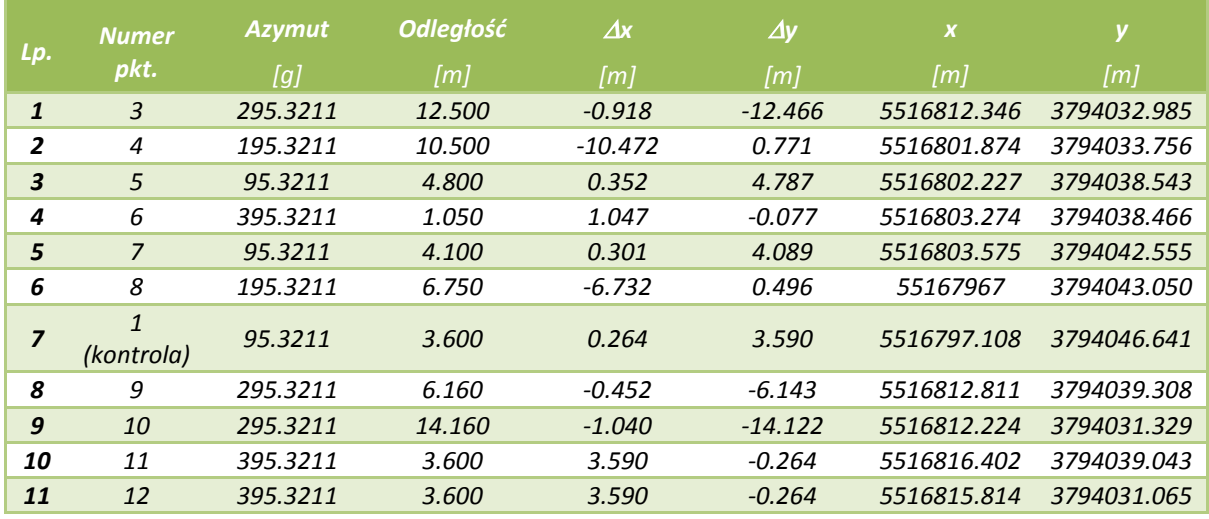

*Po obliczeniu współrzędnych punktów projektowanego obiektu niezbędne jest obliczenie miar pozwalających na jego wyznaczenie w terenie (wraz z odpowiednimi kontrolami).*

Miary dla tyczenia biegunowego

$$
Az_{i-j} = \arctan \frac{y_j - y_i}{x_j - x_i}
$$

$$
l_{i-j} = \sqrt{(x_j - x_i)^2 + (y_j - y_i)^2}
$$

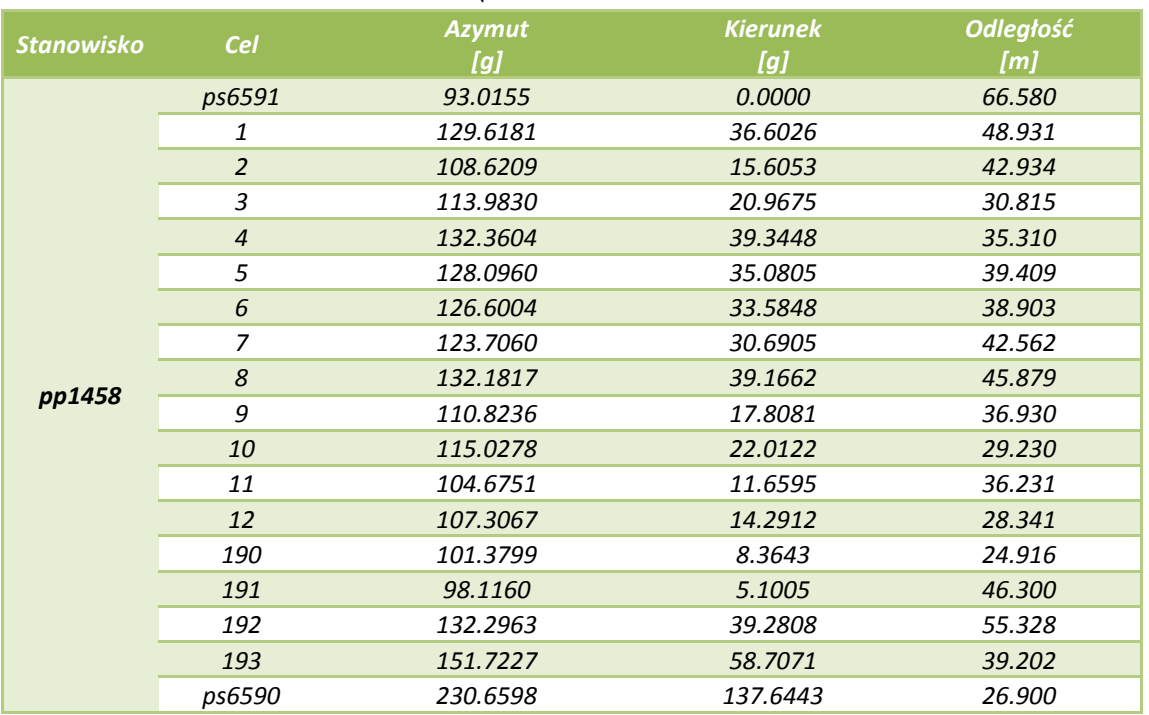

Miary do tyczenia ortogonalnego

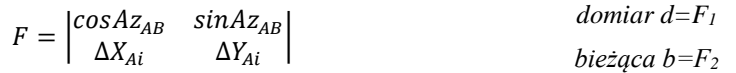

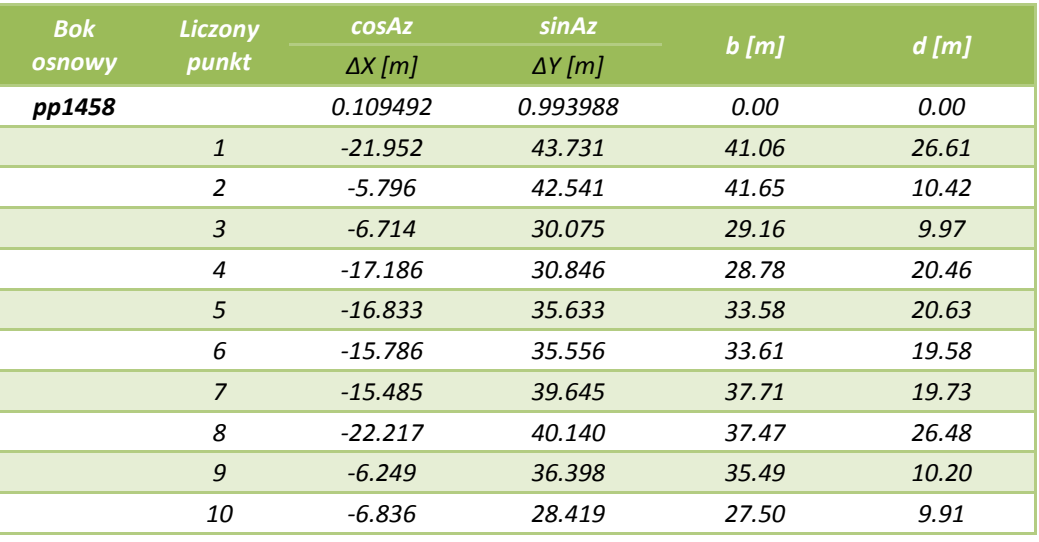

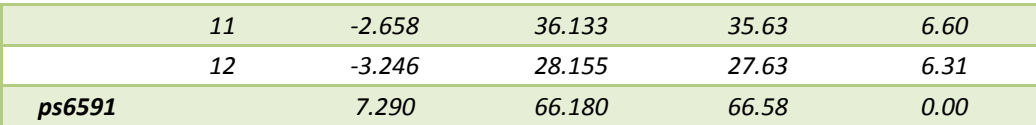

## Miary kontrolne (czołówki)

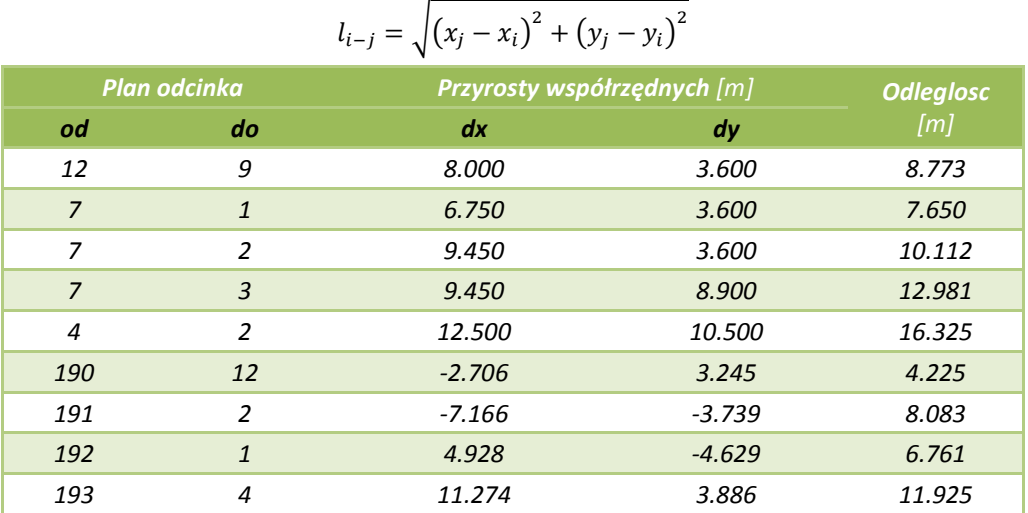

## <span id="page-11-0"></span>*7.5. Szkice dokumentacyjne*

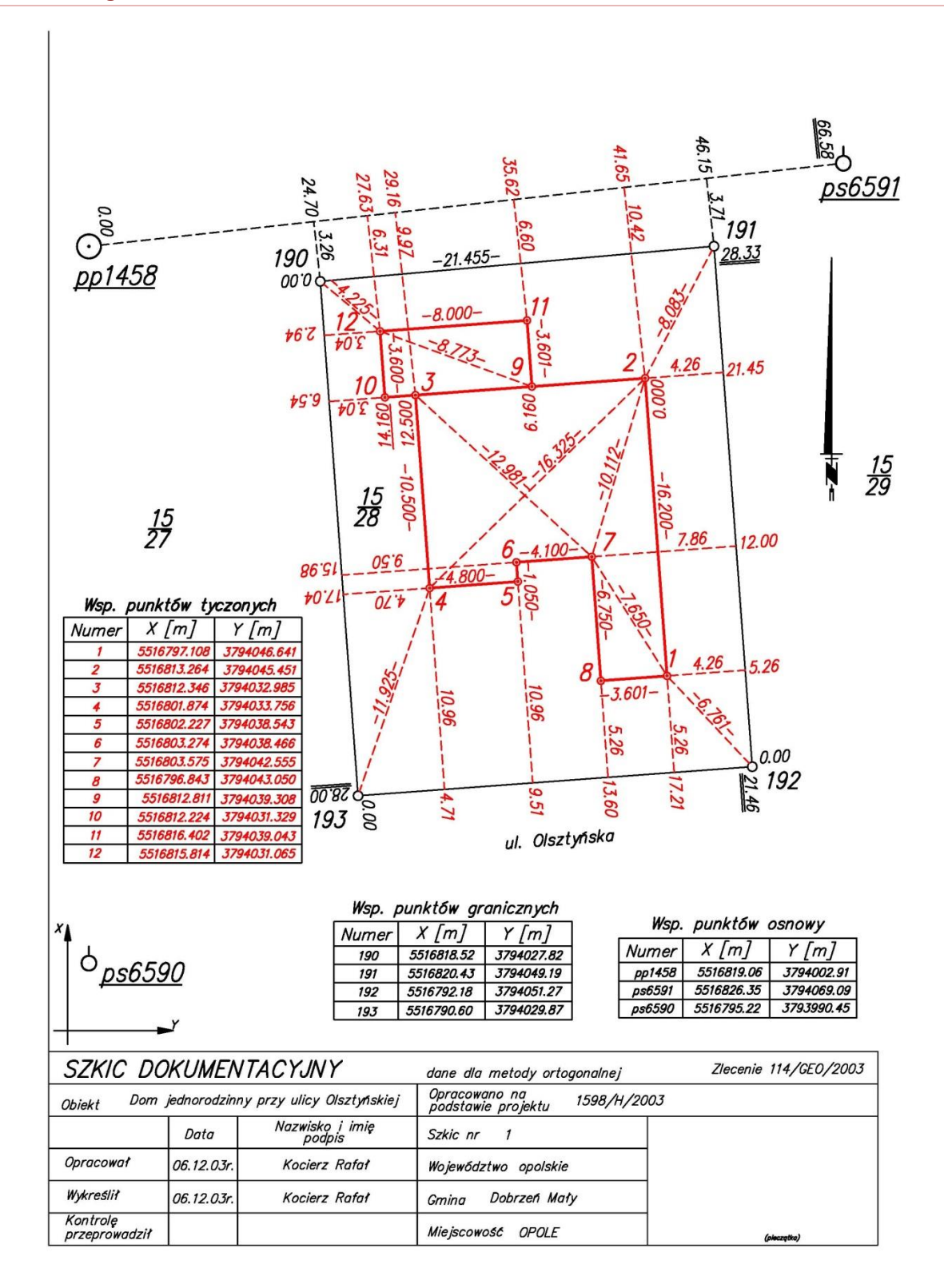

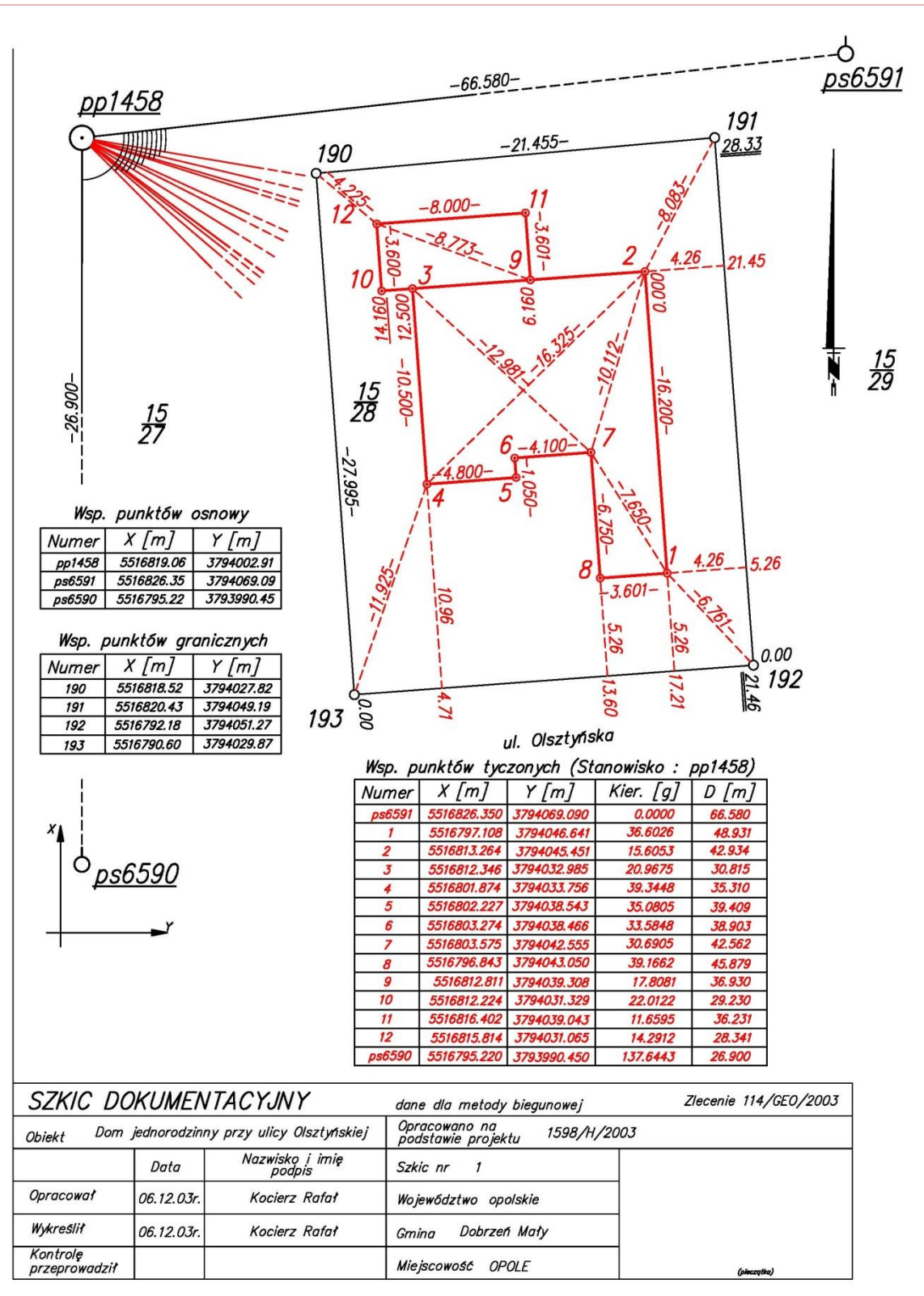

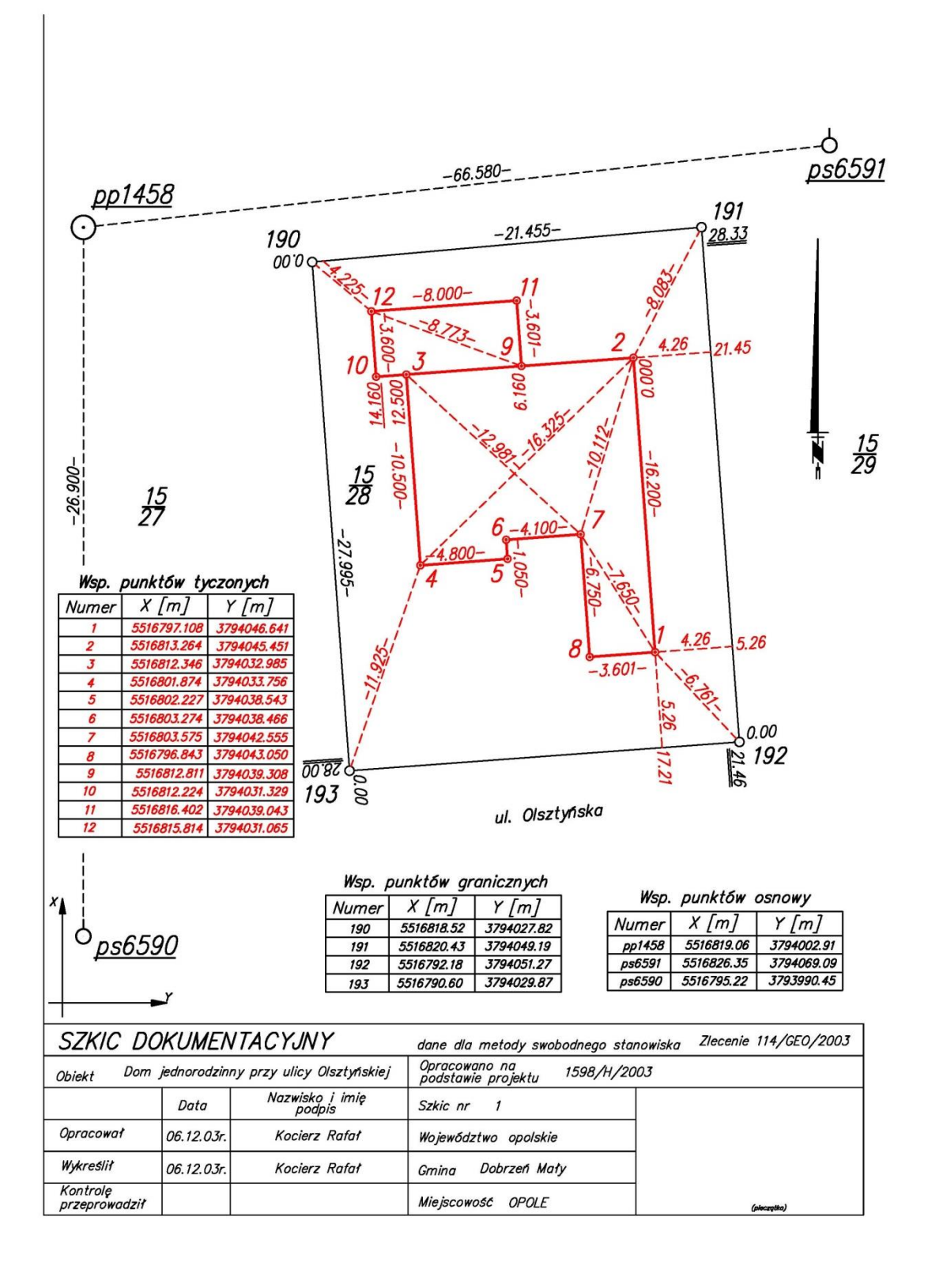

## <span id="page-14-0"></span>*7.6. Szkice tyczenia*

## <span id="page-15-0"></span>*8. Przykład geodezyjnego opracowania projektu domku jednorodzinnego w programie C- Geo*

Przykład geodezyjnego opracowanie planu realizacyjnego (projektu zagospodarowania działki), przedstawiony w rozdziale 7, został zrealizowany w sposób klasyczny przy wykorzystaniu prostych wzorów z geometrii analitycznej. Wraz z rozwojem oprogramowania służącego do obliczeń geodezyjnych pojawiła się sposobność usprawnienia tego procesu przy jednoczesnym zminimalizowaniu możliwości popełnienia błędów obliczeniowych. W niniejszym rozdziale zostanie zaprezentowany przykład geodezyjnego opracowania planu realizacyjnego w postaci numerycznej. Wszystkie obliczenia zostały wykonane w programie C-Geo v.8 firmy Softline.

## <span id="page-15-1"></span>*8.1. Opis przydatnych narzędzi programu C-Geo*

Opisy przydatnych narzędzi przy geodezyjnym opracowaniu planu realizacyjnego wykonano na podstawie *Instrukcji obsługi programu C-Geo. Edycja 2013*.

## *Pasek narzędzi Obliczenia*

Paleta zawiera zestaw narzędzi obliczeniowo-projektowych. Niektóre z nich są odpowiednikiem narzędzi dostępnych w menu *Obliczenia* lub pod przyciskiem *Pomiary i obliczenia na mapie*. Wartości w poszczególnych polach opisane są skrótami, np. P — punkt początkowy, K — punkt końcowy, B — miara bieżąca, D — domiar. Punkty wprowadzamy podając ich numery lub klikając na nie w oknie mapy. Po wprowadzeniu kompletu danych uaktywnia się przycisk z żarówką pozwalający na wykonanie obliczeń.

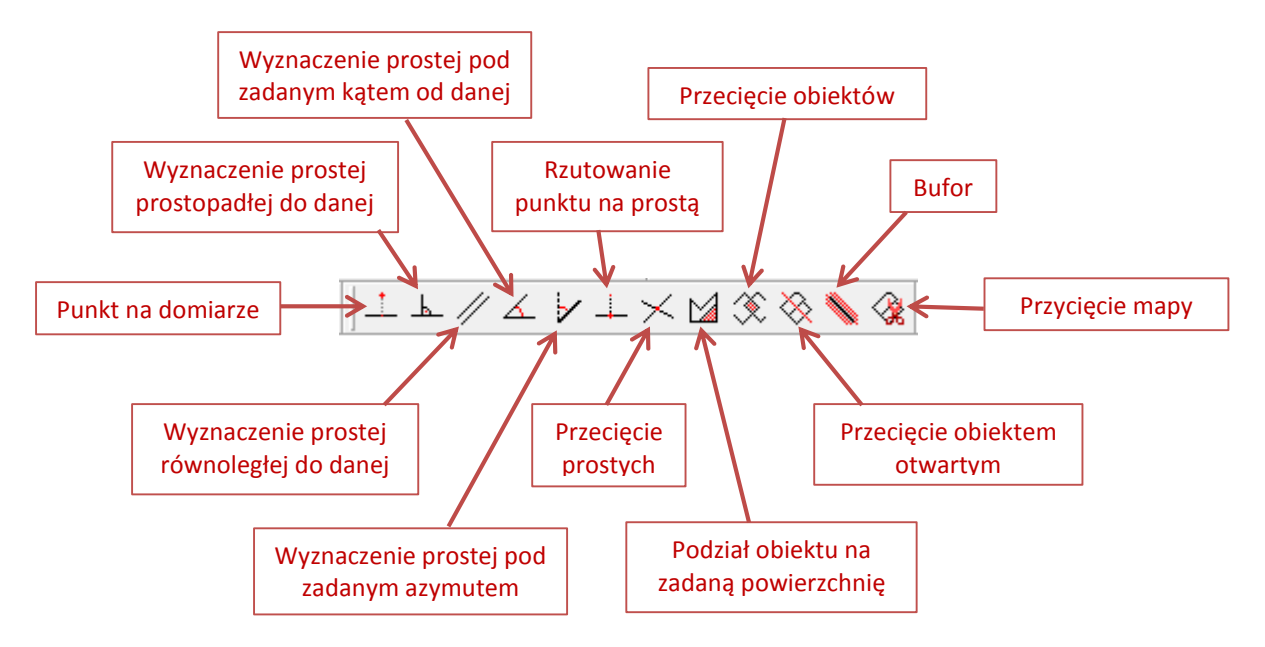

Poniżej opisano poszczególne funkcje dostępne na pasku narzędzi *Obliczenia*, ze szczególnym uwzględnieniem tych, które są najczęściej stosowane przy geodezyjnym opracowaniu planu realizacyjnego:

**Przecięcie prostych** – należy wskazać pierwszą i drugą prostą oraz ewentualnie ich kąt obrotu i wartości przesunięć prostych. Dodatkowo można ustalić czy kąt obrotu jest liczony od środka prostych czy ich początku. Po podaniu numeru i wykonaniu obliczenia, nowy punkt jest umieszczany na mapie.

**Rzutowanie punktu na prostej** – trzeba zadać prostą poprzez wskazanie muszką początku i końca lub kliknięcie na prostej. Następnie należy podać punkt rzutowany (wpisać numer lub wskazać myszką). Po wykonaniu obliczenia i podaniu numeru zrzutowanego punktu można go zobaczyć na mapie.

**Wyznaczenie prostej pod zadanym azymutem** – należy podać położenie punktu początku prostej pod zadanym azymutem (przez wskazanie punktu lub prostej i bieżącej, na której leży). Drugi punkt prostej można określić przez podanie prostej, na której się znajduje, podanie wartości przesunięcia od pierwszego punktu szukanej prostej lub graficzne wskazanie końca prostej.

**Wyznaczenie prostej pod zadanym kątem do danej** – po wybranie prostej danej, należy podać położenie punktu początkowego prostej pod kątem do danej (przez wskazanie punktu lub prostej i bieżącej, na której leży). Drugi punkt prostej można określić przez podanie prostej, na której się znajdzie, podanie wartości przesunięcia od pierwszego punktu szukanej prostej lub graficzne wskazanie końca prostej.

**Punkt na domiarze** — należy wskazać prostą przez kliknięcie na linii lub na jej początku i końcu albo podanie z klawiatury numerów początkowego i końcowego prostej. Następnie wprowadzić trzeba wartość bieżącej i domiaru oraz numer obliczanego punktu.

**Wyznaczenie prostej prostopadłej do danej** – po wskazaniu prostej danej (myszką lub z klawiatury zdefiniowanie jej punktu początkowego i końcowego) należy wskazać punkt początkowy prostek szukanej poprzez podanie jego numeru, wskazanie go na mapie lub wybór linii, na której ma się znajdować oraz podanie wartości czołówki od początku prostej danej (na odległości równej podanej czołówce zostanie założona prosta prostopadła). W następnym kroku należy podać numer punktu końcowego prostej prostopadłej lub wskazać go na mapie, ewentualnie zadać prostą, na której się na znaleźć i podać wartość czołówki od początku prostej do punktu. Położenie drugiego końca prostej prostopadłej można wyznaczyć także graficznie poprzez wskazanie miejsca jej zakończenia.

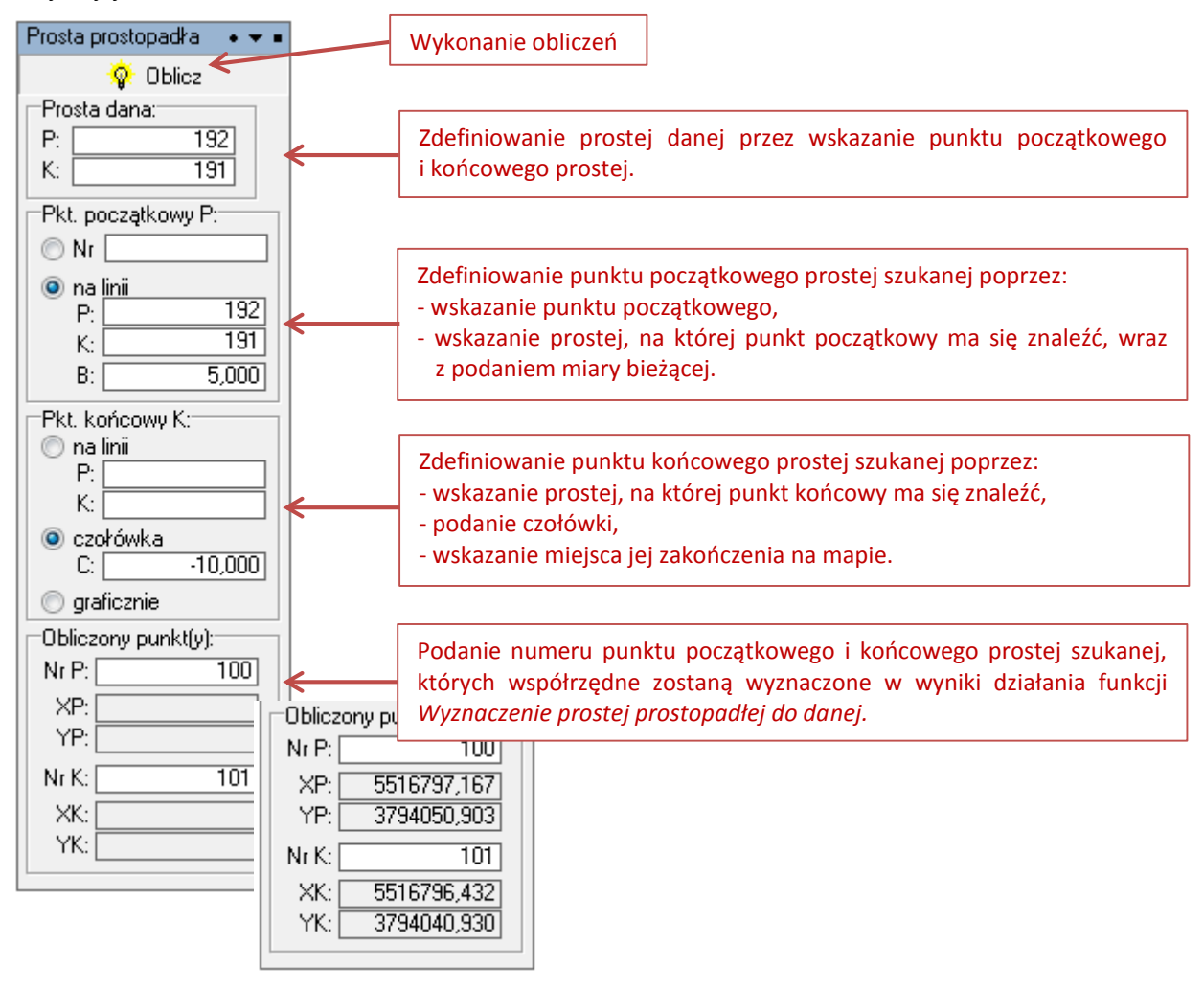

**Wyznaczenie prostej równoległej do danej** – po wybraniu prostej danej, należy podać położenie punktu początkowego prostej równoległej (wskazanie punktu lub prostej i bieżącej, na której leży). Drugi punkt prostej równoległej można określić przez podanie prostej, na której się znajduje, podanie wartości przesunięcia od pierwszego punktu szukanej prostej lub graficzne wskazanie końca prostej.

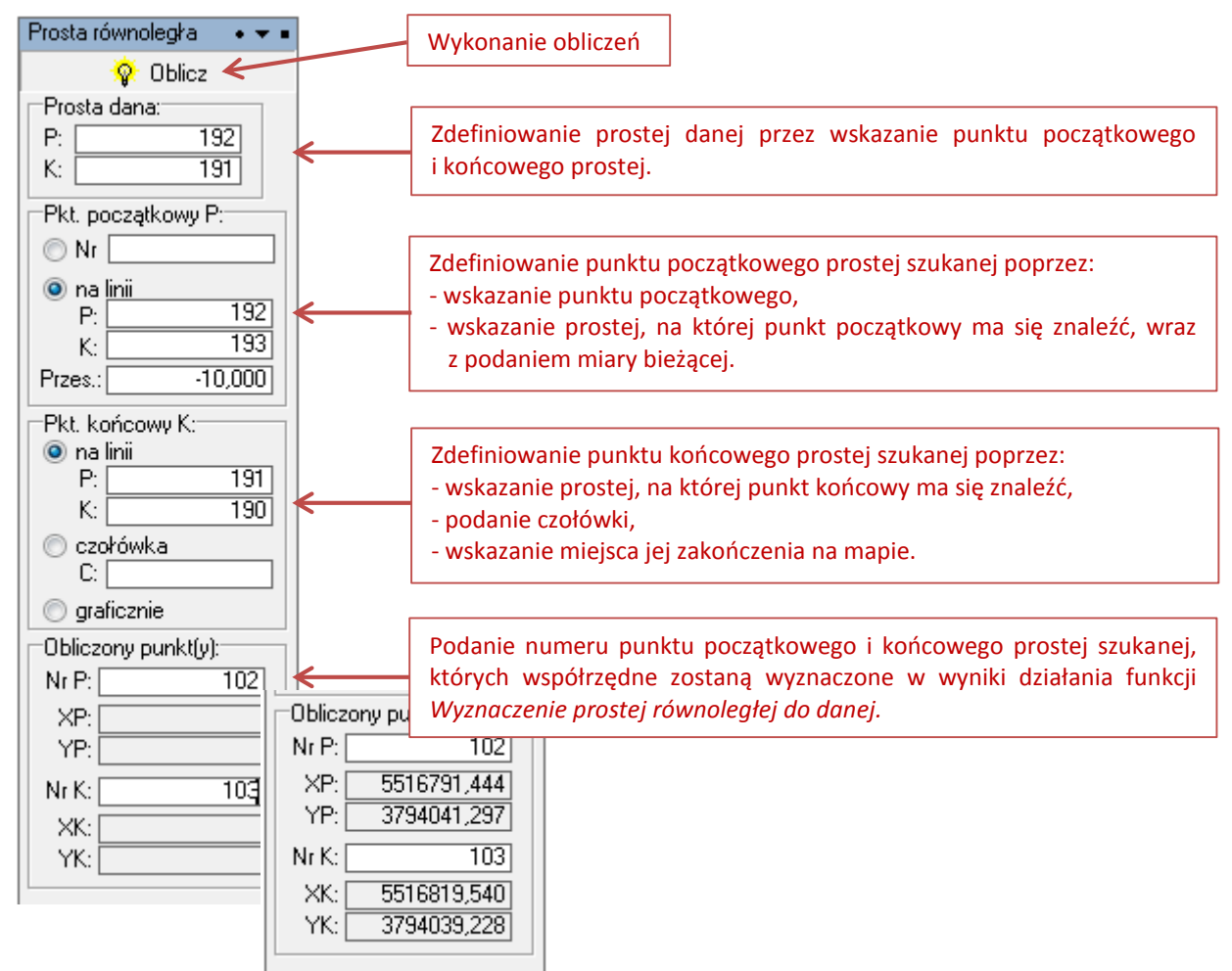

## *Moduł Przecięcia*

Moduł *Przecięcia* dostępny jest w menu głównym programu C-Geo (Menu → Obliczenia → Przecięcia) i umożliwia obliczenie współrzędnych punktów będących częścią wspólną różnych kombinacji prostych i okręgów. Dostępne funkcje to:

- przecięcie prostych,
- przecięcie z ramką sekcyjną,
- przecięcie z okręgiem,
- przecięcie dwóch okręgów,
- okrąg przez 3 pkt.

Funkcją przydatną przy geodezyjnym opracowaniu planu realizacyjnego jest *Przecięcie prostych* i tylko ona została opisana w dalszej części konspektu.

Przecięcie prostych umożliwia obliczanie współrzędnych punktów leżących na przecięciu dwóch prostych, które mogą być dodatkowo przesunięte równolegle lub skręcone. Do tabelki należy wprowadzać punkty wyznaczające proste (z ewentualnym przesunięciem równoległym) oraz numery punktów leżących na przecięciu. O charakterze wprowadzanej wielkości informuje podpowiedź pojawiająca się w dolnej linii ekranu. Dostępny jest wybór czy kąt obrotu liczyć względem środka prostej czy też jej początku. Możliwe jest obliczenie błędu położenia *m<sup>P</sup>* szukanego punktu.

Znaczenie przycisków w funkcji *Przecięcie prostych*:

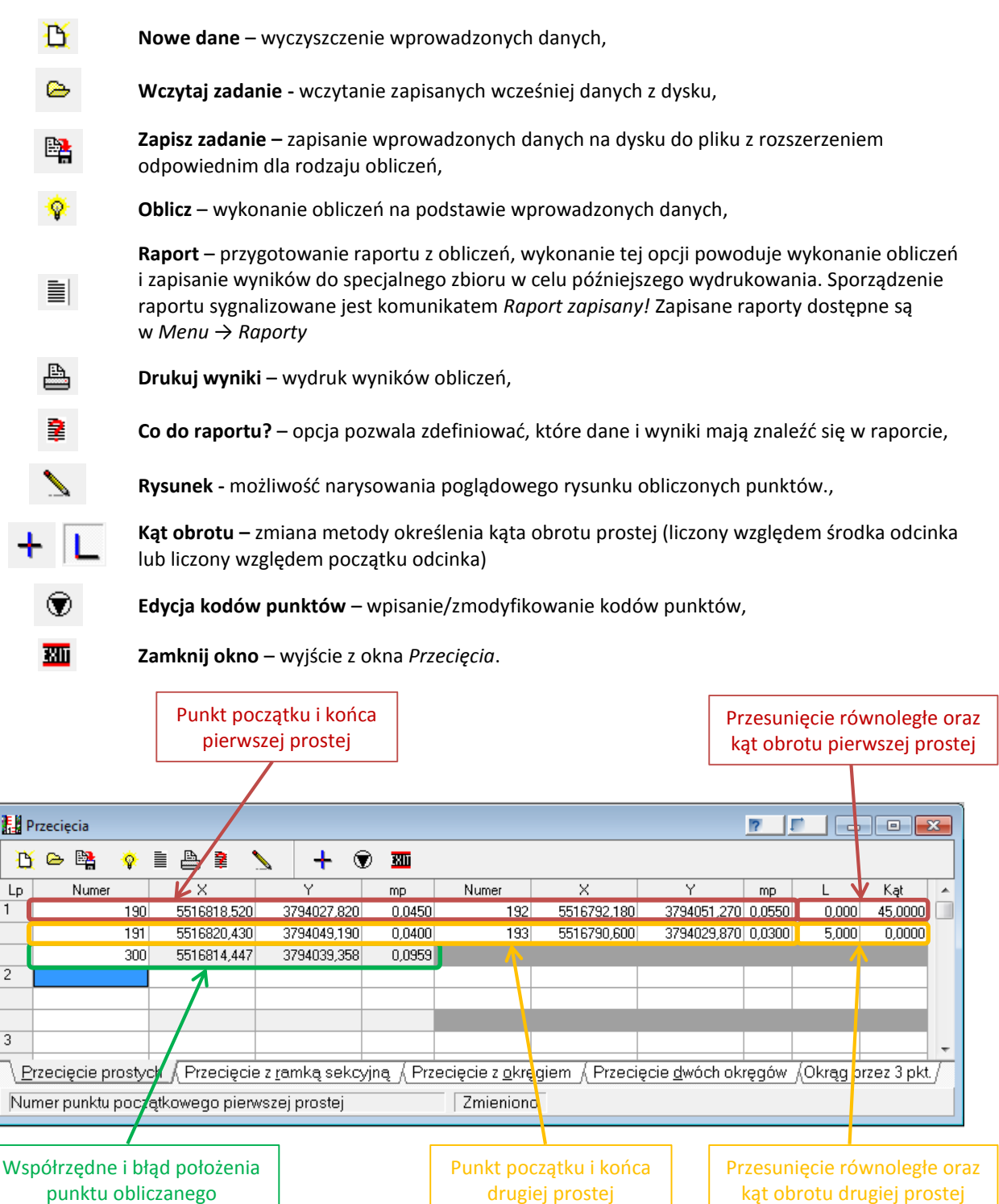

## *Pomiary i obliczenia na mapie*

X.

*Pomiary i obliczenia na mapie* **–** jest to funkcja, która umożliwia wykonywanie różnego rodzaju pomiarów bezpośrednio na mapie. Dane punktów do obliczeń można wprowadzać ręcznie lub przez wskazanie punktu myszką na mapie. Dostępne są następujące rodzaje pomiarów:

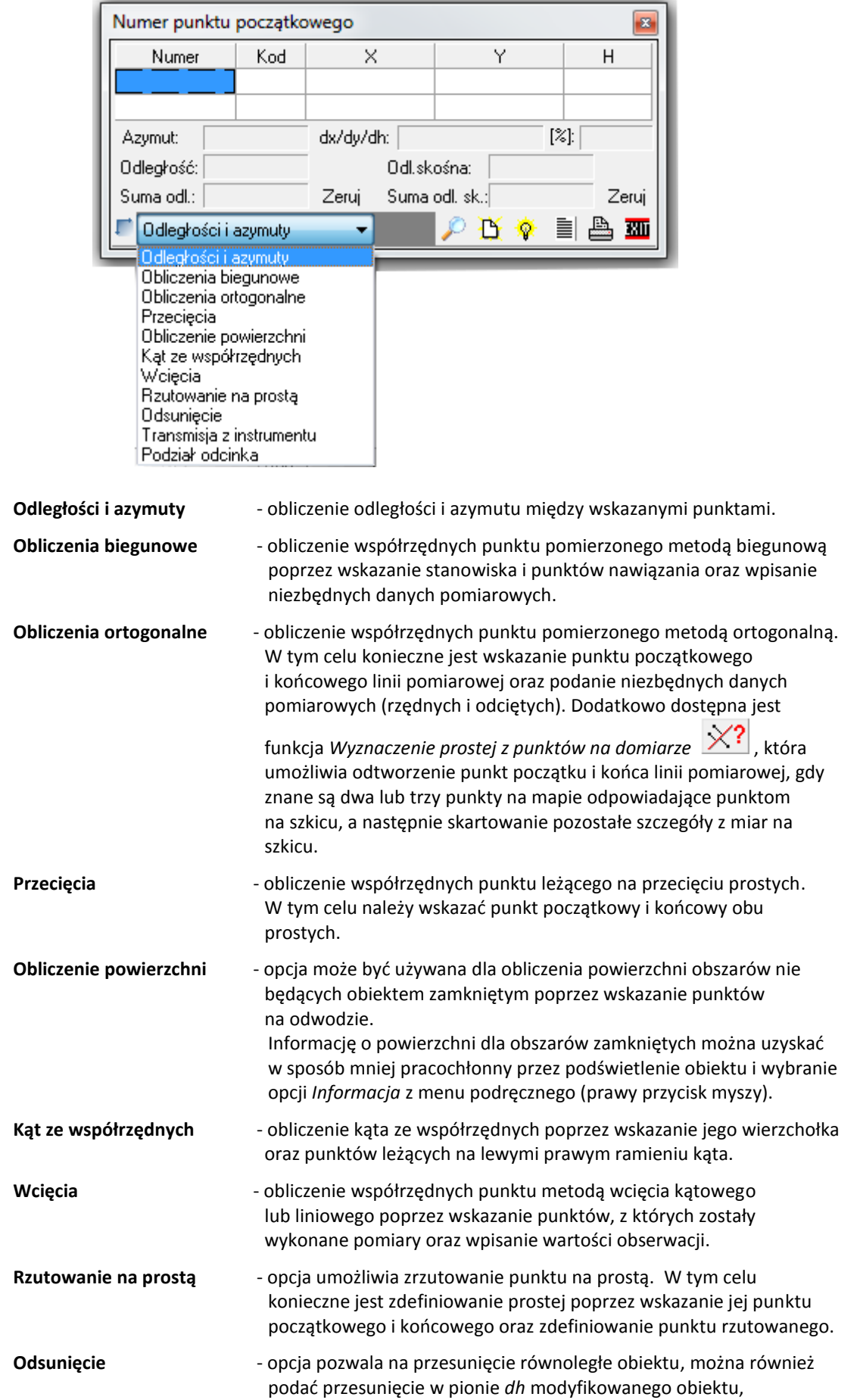

*ĆWICZENIA Z GEODEZJI INŻYNIERYJNEJ (23 marca 2014) Strona 20*

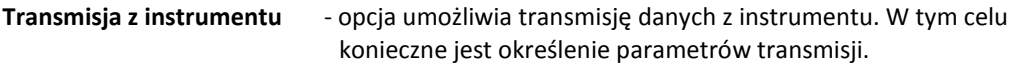

Podział odcinka **- opcja dzieli wskazany odcinek na zadaną ilość części**.

Znaczenie przycisków w funkcji *Pomiary i obliczenia na mapie*:

- **Pokaż ostatnio wyliczony punkt na mapie** wycentrowanie mapy na ostatnim wyliczonym punkcie,
- **Nowe dane** wyczyszczenie wprowadzonych danych,
- **Oblicz** wykonanie obliczeń na podstawie wprowadzonych danych,
- ÈI. **Raport** – zapisanie wyników w raporcie,
- A **Drukuj wyniki** – wydruk wyników obliczeń,
- सा **Zamknij okno** – wyjście z okna *Pomiary i obliczenia na mapie*.

#### <span id="page-20-0"></span>*8.2. Przykład wykorzystanie programu C-Geo do geodezyjnego opracowania projektu zagospodarowania działki*

Geodezyjne opracowanie planu realizacyjnego w postaci numerycznej zostało wykonane dla tego samego przykładu, który został zrealizowany we wcześniejszej części konspektu (rozdział 7) w postaci klasycznej. W podrozdziale 7.1 przedstawiono projekt zagospodarowania działki (rys. 1) oraz rzut fundamentów projektowanego domku jednorodzinnego (rys. 2). Dane otrzymane z PODGiK zamieszczono i omówiono w podrozdziale 7.2, natomiast podrozdział 7.3 zawiera charakterystykę warunków projektowych.

Poszczególne kroki zmierzające do geodezyjnego opracowania projektu zagospodarowania działki dla domku jednorodzinnego w postaci numerycznej przedstawiono poniżej:

## *Założenie nowego projektu*

#### *Projekt → Dodaj nowy projekt* .<br>"Bieżący projekt: GOPR [odwzorowanie: brak; zestaw kodów: Mapa zasadnicza] Zakładanie nowego projektu Plik Tabela Mapa Dane Obliczenia Narzędzia Opcje Okno Raporty GIS Po .<br>Nazwa projektu: GOPB Tabela: domek 其非主相当多用于人物自己以健康相相系量 Szablon: Brak szablonu Lista projektów × Ustaw jako roboczą Deniated Tabels .<br>Parametru projektu: Dodaj projek -<br>Dokładności: Powierzchnie  $\boxed{4}$ Dodaj folder Współrzedne X. Y lз.  $\boxed{3}$   $\div$ Kąty poziome  $\boxed{4}$   $\rightarrow$ Współrzedna H Zapisz kopie projektu Zapisz kopię wszystkich projektów -<br>Odwzorowanie: Zapisz kopię wszystkich projektów (zip); każdy projekt do osobnego pliku dukład 65  $|0|$ układ 1992 Zapisz kopię wszystkich projektów (cgp); każdy projekt do osobnego pliku o układ 2000 21  $\overline{\bullet}$  o brak Wczytaj kopie projektu 0,00000000 olokalny Gdańsk współ.  $\overline{\phantom{0}}$ Wczytaj kopię wszystkich projektów Jednostki<sup>.</sup> Zmień ścieżkę projektów Kąty: grady Pow.: hektary Zmień ścieżke repozytorium ⊟likkad wusq Pobierz z repozytorium projekty których nie ma lokalnie Zestaw kodów  $[Mapa zasadnicza - \blacktriangleright]$ Brak Sortowanie Szukaj k Wyszukaj punkty 0K X Anuluj Odśwież

*ĆWICZENIA Z GEODEZJI INŻYNIERYJNEJ (23 marca 2014) Strona 21*

Przed przystąpieniem do jakichkolwiek obliczeń należy w oknie listy projektów (Plik > Projekty) wybrać tabelę roboczą tj. tabelę, do której zapisywane będą obliczane punkty. Przy zakładaniu projektu i jednoczesnym zakładaniu tabeli możliwe jest zaznaczenie opcji *Ustaw jako roboczą*.

## *Współrzędne punktów granicznych działki*

Na projekcie zagospodarowania działki lokalizacja obiektu określona jest w stosunku do granic nieruchomości, na której zaplanowano proces inwestycyjny. Dlatego pierwszą czynnością geodety powinno być ustalenie współrzędnych punktów granicznych nieruchomości. Optymalną sytuacją jest wykorzystanie współrzędnych punktów granicznych, które można otrzymać z Ośrodka Dokumentacji Geodezyjnej i Kartograficznej. W przypadku niewielkich obiektów możliwe jest odczytanie współrzędnych punktów granicznych nieruchomości z mapy z projektem zagospodarowania działki. W takim przypadku należy wykonać **kalibrację** zeskanowanego obrazu mapy na punkty przecięcia siatki krzyży, a następnie zwektoryzować punkty graniczne oraz granice działek ewidencyjnych.

W zaprezentowanym przykładzie współrzędne punktów granicznych oraz punktów osnowy sytuacyjnej (szczegółowej i pomiarowej) pozyskano z ODGiK (tabela 1). Jednak w celach poglądowych i kontrolnych skalibrowano również raster mapy z projektem zagospodarowania działki.

UWAGA!!! Szczegółowy opis kalibracji rastra został zamieszczony w konspekcie *Kalibracja rastra w programie C-Geo.*

## *Uruchomienie modułu kalibracji rastra:*

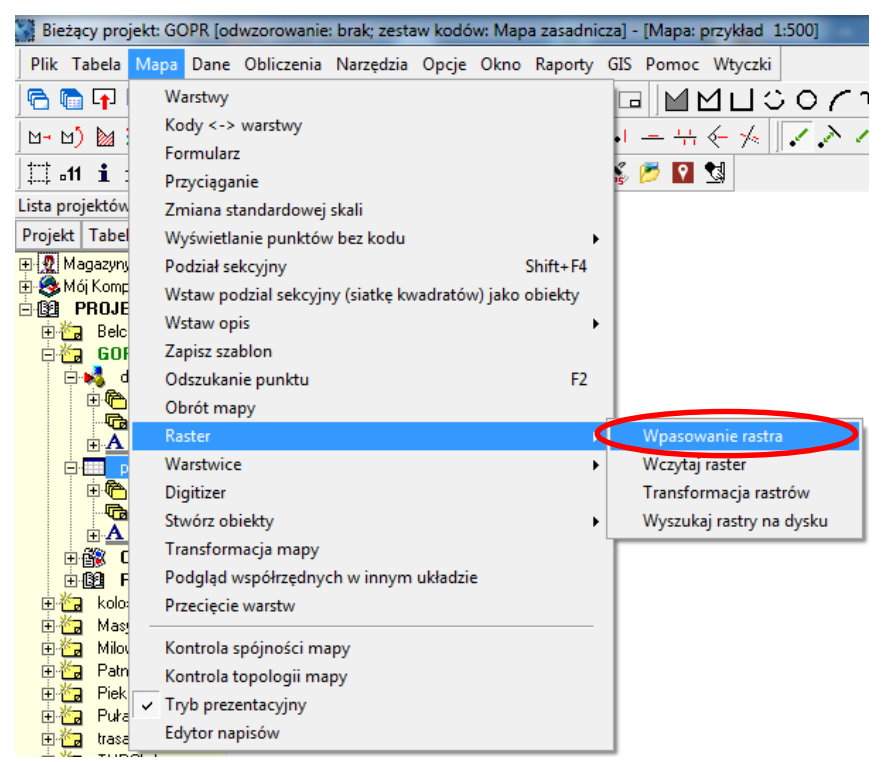

#### *Mapa → Raster → Wpasowanie rastra*

## *Wybór rastra z dysku:*

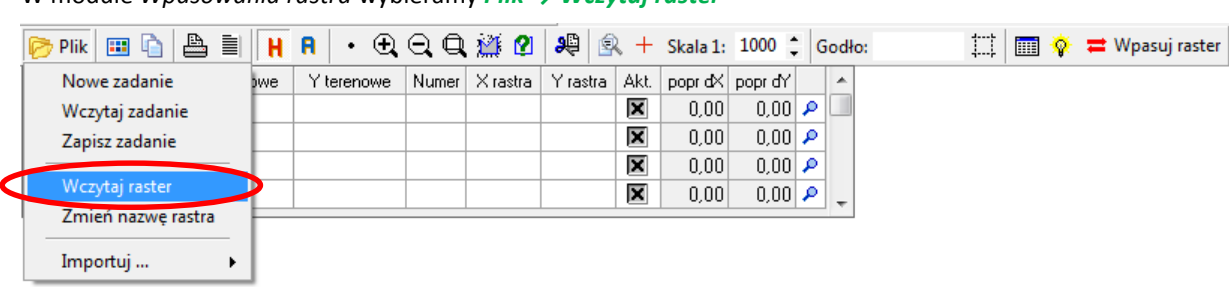

W module *Wpasowania rastra* wybieramy *Plik → Wczytaj raster*

i wskazujemy plik rastra mapy z projektem zagospodarowania działki z miejsca na dysku, gdzie został zapisany.

## *Wskazanie punktów dostosowania*

Punkty dostosowania wskazujemy na rastrze przy użyciu narzędzia *Wskaż punkty do transformacji* **→ikonka**

Po wskazaniu punktu dostosowania na rastrze jego współrzędne pikselowe (w układzie rastra) pokazują się w tabeli modułu *Wpasowanie rastra*. W dalszym kroku należy przypisać wskazanemu punktowi dostosowania współrzędne terenowe, np. przez podczytanie odpowiednich współrzędnych punktu z tabeli roboczej projektu (wcześniej w tabeli roboczej należy wprowadzić współrzędne terenowe punktów dostosowania).

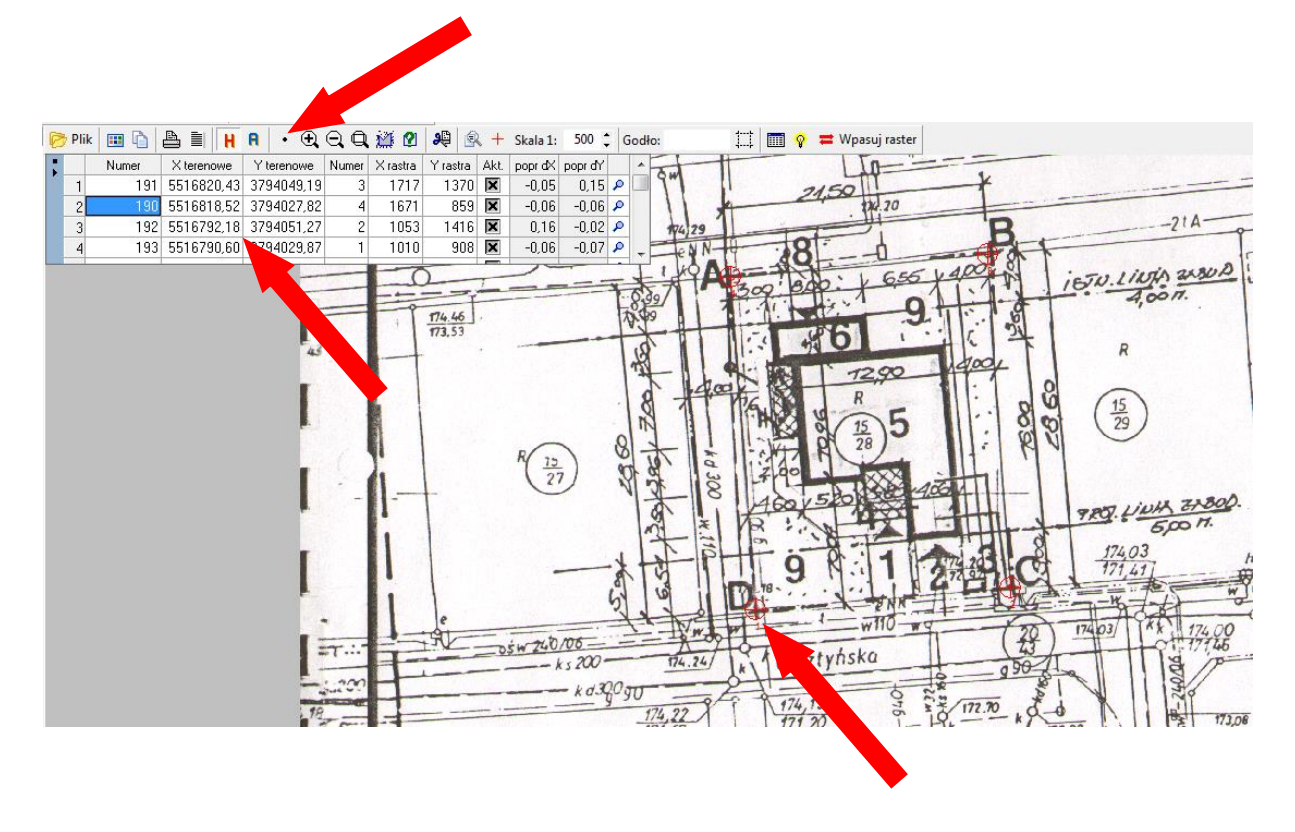

*Obliczenie parametrów wpasowania rastra*

Po wskazaniu wszystkich punktów dostosowania możliwe jest policzenie współczynników transformacji rastra *→ ikonka* 

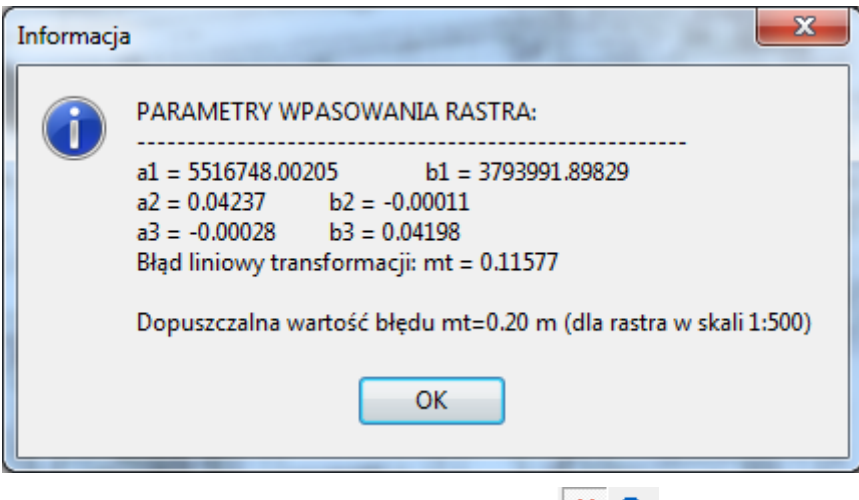

Kalibrację można wykonać metodą *Helmerta* lub metodą *afiniczną* | **H** 

Na tym etapie należy dokonać analizy otrzymanego błądu transformacji oraz poprawek na poszczególnych punktach dostosowania.

#### *Wpasowanie rastra*

Wpasowanie rastra wykonujemy za pomocą *ikona→*

 $\rightleftarrows$  Wpasuj raster

Konieczne jest zdefiniowanie nazwy rastra wynikowego, katalogu, w którym zostanie zapisany oraz formatu zapisu (plik \*.rcf przez określenie liczby kolorów rastra lub oryginalny plik \*.tiff + georeferencja).

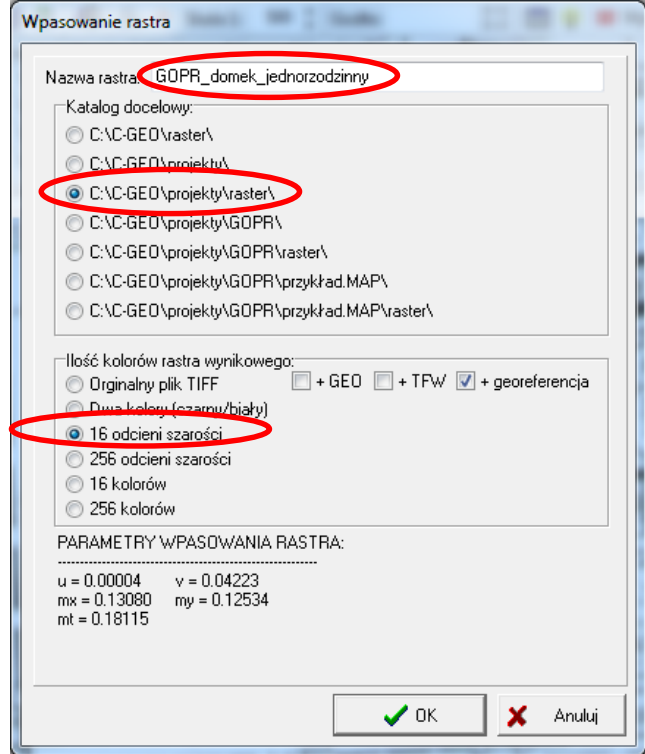

*Wyjście z programu*

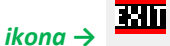

## *Wczytanie skalibrowanego rastra na mapę*

Utworzenie nowej warsty, na którą zostanie wczytany raster: *Okno legendy → Warstwy → Dodaj warstwę*

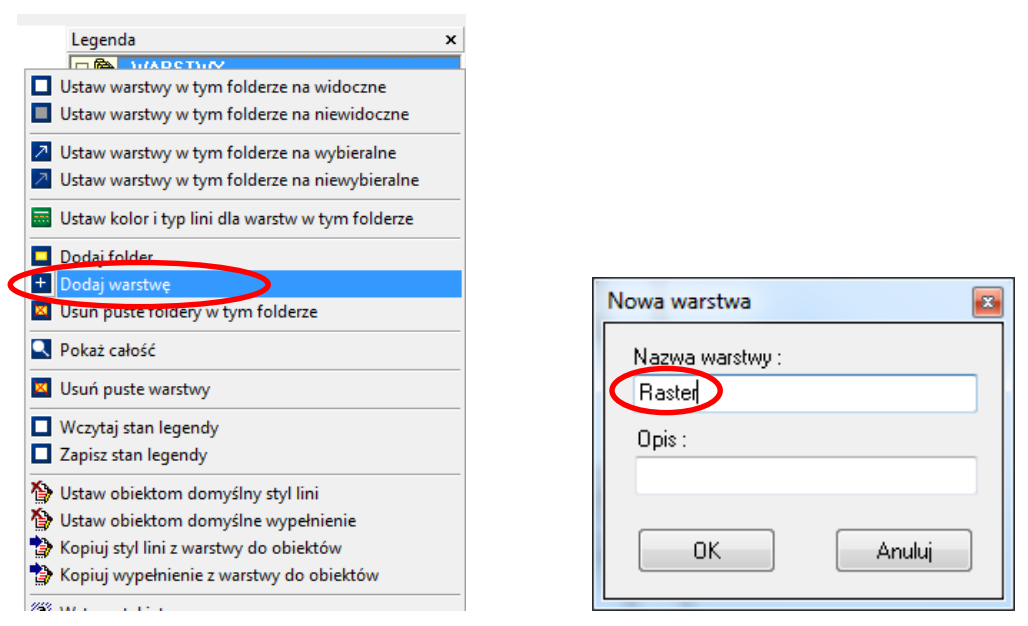

Wczytanie rastra na nowoutworzną warstwę: *Mapa → Raster → Wczytaj raster*

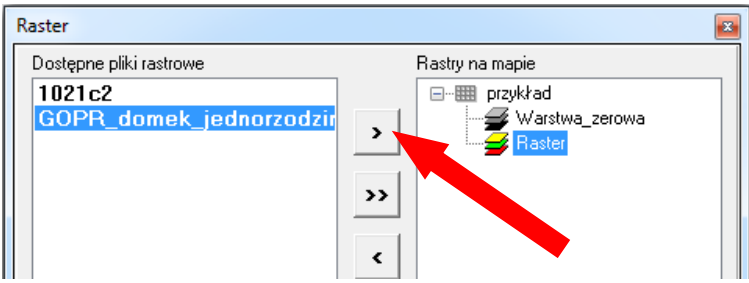

Uaktywniamy warstwę, na której zostanie umieszczony raster (prawa kolumna okna), a następnie wybieramy plik rastra (lewa kolumna okna) i umieszczamy go na aktywnej warstwie (kolorowa ikona obok nazwy warstwy).

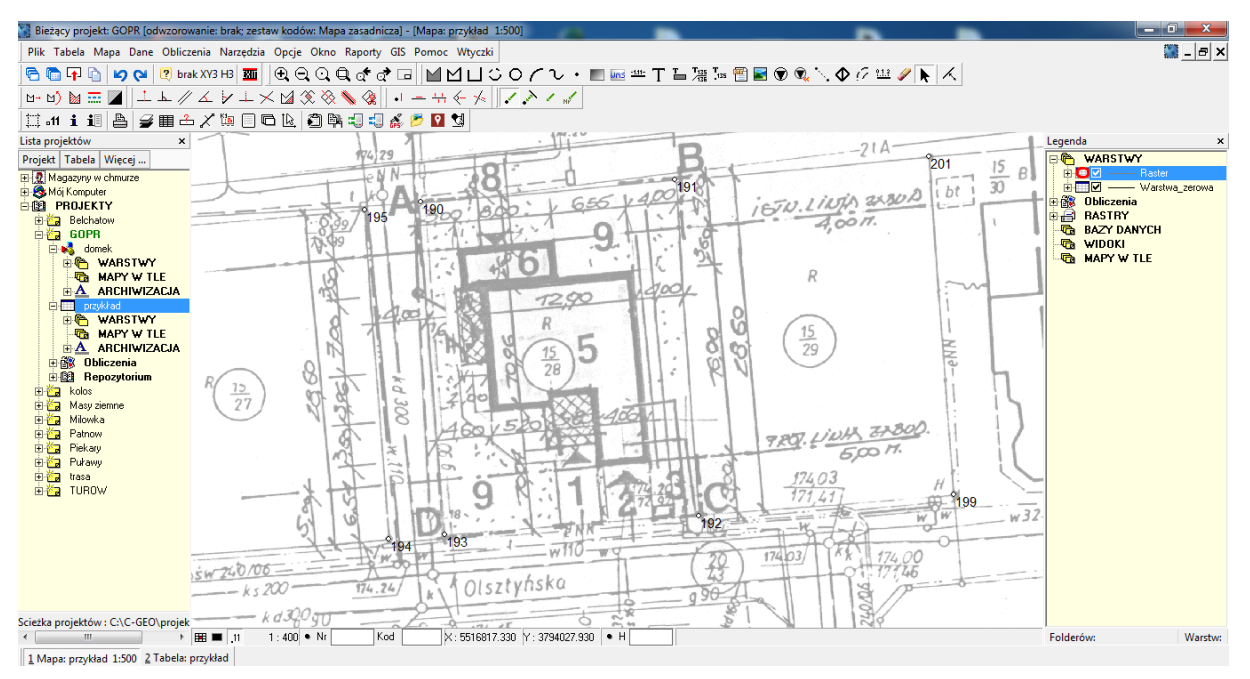

Kolor rastra można zmienić przez edycję warstwy, na którą został wczytany (dwukrotne kliknięcie w oknie *Legendy* na linię obok nazwy warstwy lub uruchomienie Menadżera warstw *ikona* **→** ).

#### *Wektoryzacja granic nieruchomości*

Utworzenie nowej warsty, która zostanie użyta przy wektoryzacji granic nieruchomości: *Okno legendy → Warstwy → Dodaj warstwę*

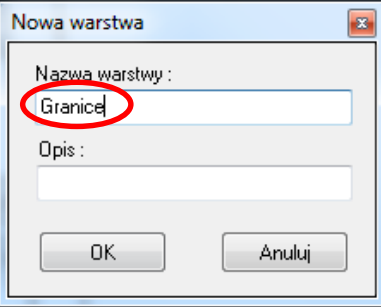

Celem wektoryzowania niezbędnej treści projektu zagospodarowania działki (punkty graniczne, granice nieruchomości) wystarczy wykorzystać proste narzędzia *Rysowania* (menu główne):

**Punkt** (przez wskazanie) – umożliwia wstawienie punktu na mapę przez wskazanie myszką miejsce umieszczenia punktu. W oknie dialogowym należy wprowadzić numer punktu, kod (w razie potrzeby), można dopisać jego wysokość H oraz zadecydować czy ma ona być wyświetlana jako tekst w miejscu wstawienia.

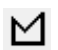

ப

 $\bullet$ 

**Obiekt zamknięty** – rysowanie obiektów tworzących figury zamknięte (np. działki, budynki). Warstwę i styl linii użytej do rysowania ustawiamy przed rozpoczęciem rysowania w menadżerze warstw.

**Obiekt otwarty** – rysowanie obiektu stanowiącego ciąg połączonych odcinków. Podobnie jak w przypadku obiektu zamkniętego, wygląd obiektu należy ustalić przed rozpoczęciem rysowania. W trakcie rysowania obiektów, pod prawym klawiszem myszki dostępne są skróty do narzędzi, dzięki którym możliwe jest decydowanie o sposobie dalszego rysowania obrysu obiektu.

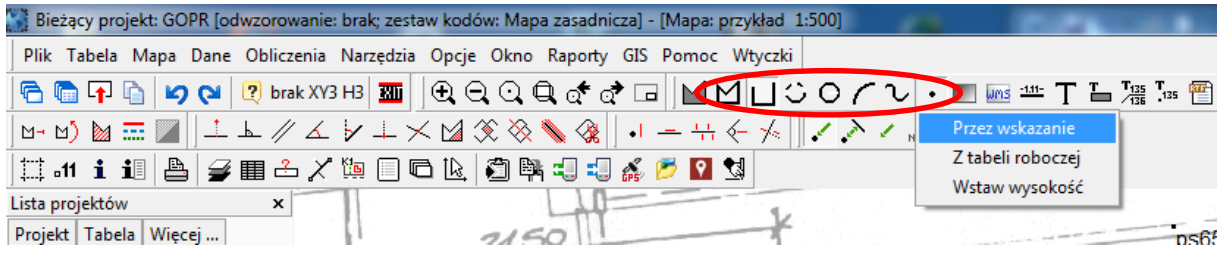

UWAGA!!! Należy ustawić opcje przyciągania.

UWAGA!!! Szczegółowy opis wektoryzacji rastra został zamieszczony w *Konspekcie z wektoryzacji w programie C-Geo.*

## *Zestawienie współrzędnych punktów granicznych*

W wyniki przeprowadzonych działań otrzymujemy współrzędne punktów granicznych (bądź otrzymujemy je z ODGiK $\circledcirc$ )

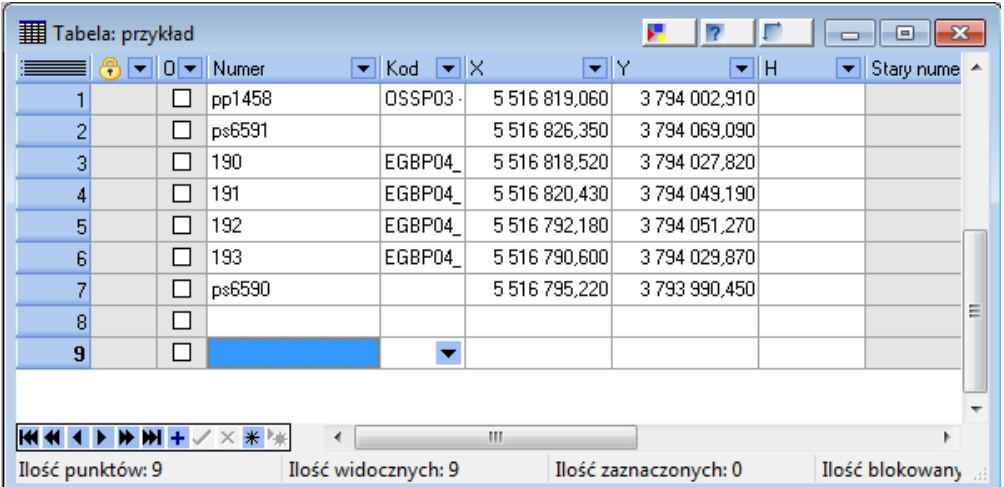

Szkic rozmieszczenia punktów osnowy oraz granic na tle projektu przedstawiono na rysunku 3.

## *Obliczenia*

Obliczenia w programie C-Geo wykonano na podstawie warunków projektowych przedstawionych w podrozdziale 7.3, z których najważniejsze to:

- budynek będzie równoległy do granicy 191-192,

- odległość lica ściany budynku od granicy 191-192 wynosi 4.00 m,

- odległość lica ściany budynku od granicy 192-193 wynosi 5.00 m,

- odległość pomiędzy osią ściany a jej licem wynosi 255 mm.

Dodatkowo wymiary budynku w jego osiach należy odczytać z rysunku rzutu fundamentów ([rysunek 2\)](#page-7-1).

Obliczenia dążące do wyznaczenia współrzędnych punktów projektowanego obiektu będą oparte na operacjach na prostych.

#### *Obliczenie współrzędnych pierwszego punktu obiektu*

Warto założyć nową warstwę, na której zapiszemy obliczone punkty projektowanego obiektu:

#### *Okno legendy → Warstwy → Dodaj warstwę*

Z rysunku 4 możemy odczytać, że punkt 1 ma być odległy od granic nieruchomości 192-191 i 192-193 odpowiednio o 4.255 m i 5.255. Celem wyznaczenia jego współrzędnych należy określić punkt przecięcia prostych równoległych do granic nieruchomości odległych od nich o odpowiednie wartości. Działanie to wykonamy za pomocą modułu *Przecięcia*: *Menu główne → Obliczenia → Przecięcia → Przecięcie prostych*

- *1. Definiujemy pierwszą prostą przez wskazanie na mapie punktu jej początku (192) i końca (191) oraz określamy wartość przesunięcia równoległego pierwszej prostej (L = -4.255 m)*
- *2. Definiujemy drugą prostą przez wskazanie na mapie punktu jej początku (192) i końca (193) oraz określamy wartość przesunięcia równoległego drugiej prostej (L = 5.255 m)*
- *3. Wpisujemy numer punktu szukanego (punkt 1)*
- *4. Wykonujemy obliczenia → ikonka*

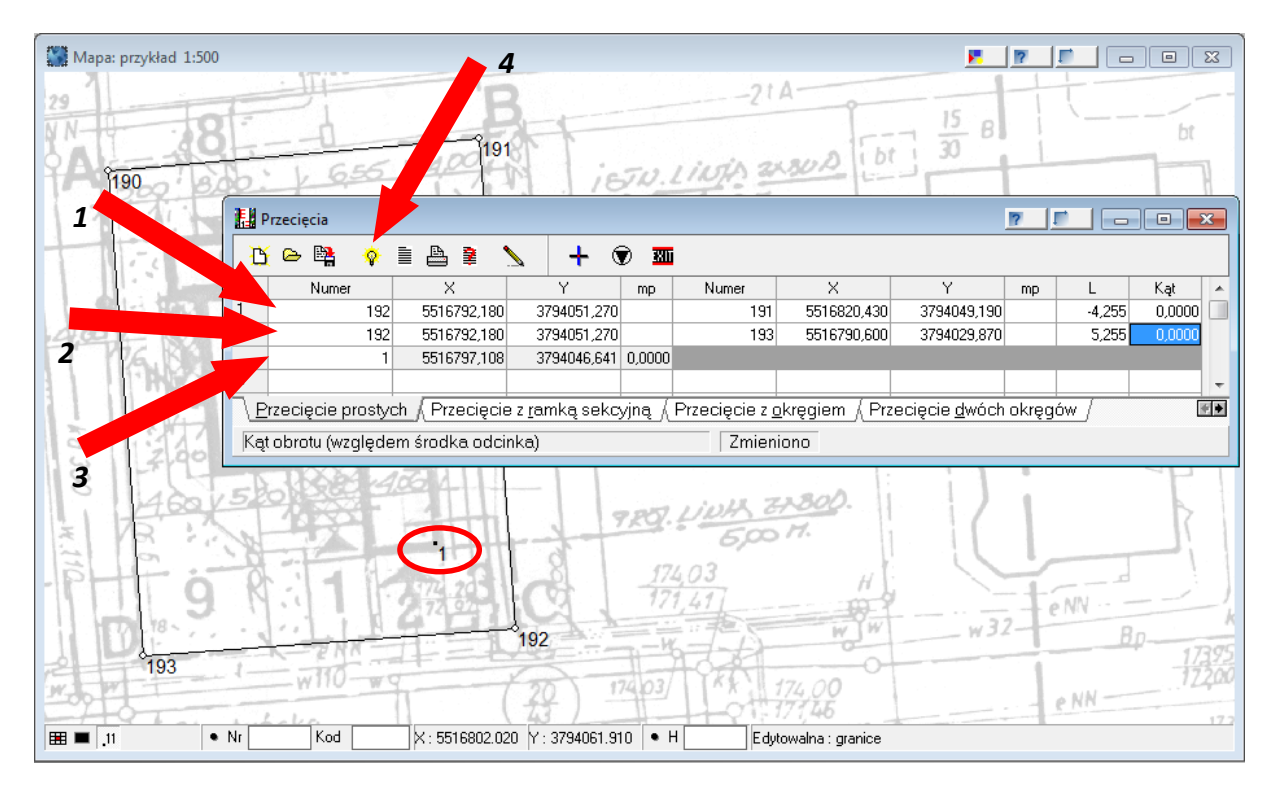

#### *Obliczenie współrzędnych drugiego punktu obiektu*

Punkt 2 leży na prostej równoległej do granicy 192-191 i oddalonej od niej o 4.255 m oraz jest odsunięty od punktu 1 o 16.200 m. Jego współrzędne wyznaczymy za pomocą funkcji *Wyznaczenie prostej równoległej do danej* z paska narzędzi *Obliczenia*:

*Pasek narzędzi Obliczenia → Wyznaczenie prostej równoległej do danej* 

- *1.* **Wyznaczenie prostej danej przez wskazanie na mapie punktu jej początku (192) i końca (191).**
- *2.* **Wskazanie na mapie punktu początkowego szukanej prostej (punkt 1).**
- *3.* **Zdefiniowanie punktu końcowego prostej szukanej przez podanie czołówki (odległości między osiami ścian budynku) (C = 16.200 m).**
- *4.* **Określenie numeru punktu końcowego szukanej prostej (punkt 2).**
- *5.* **Wykonanie obliczeń** *→ ikonka*

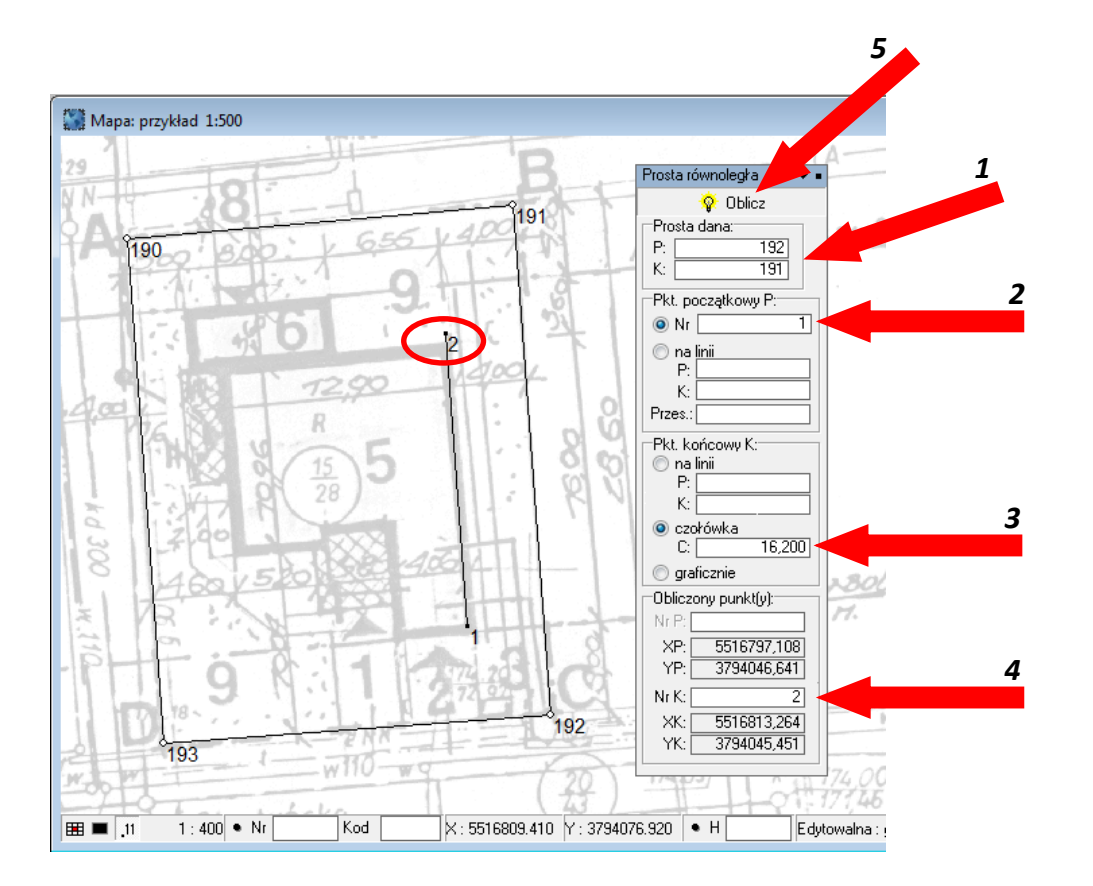

## *Obliczenie współrzędnych pozostałych punktów obiektu*

Znając wymiary projektowanego obiektu (rysunek 4) można obliczyć pozostałe współrzędne punktów tyczonych, np. metodą ortogonalną, wykorzystując prostą 1-2 jako prostą odniesienia. W tym celu można

skorzystać z funkcji *Pomiary i obliczenia na mapie ikona →*

*Pomiary i obliczenia na mapie → Obliczenia ortogonalne*

- *1. Zdefiniowanie prostej odniesienia przez wskazanie jej punktu początkowego i końcowego.*
- *2. Określenie numery punktu obliczanego.*
- *3. Wpisanie bieżącej i domiaru do punktu obliczanego.*
- *4. Wykonanie obliczeń → ikonka*

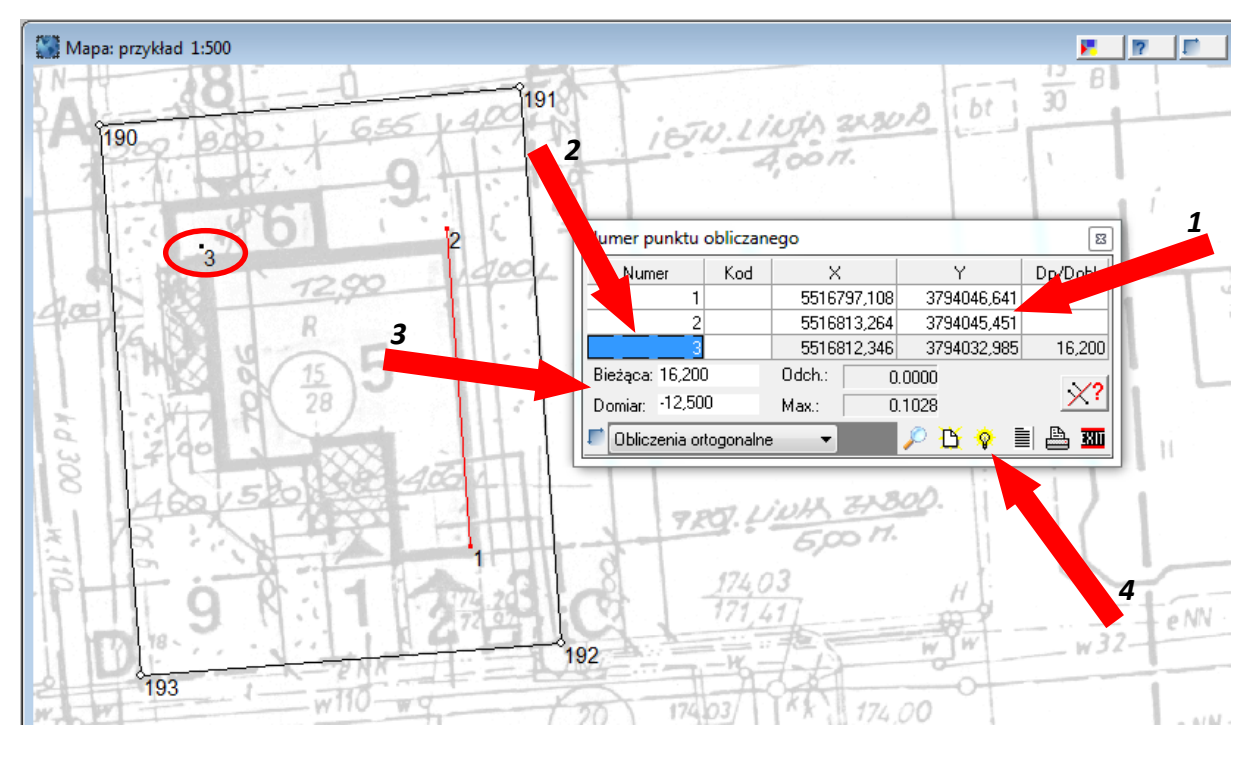

Opisaną procedurą można obliczyć współrzędne pozostały punktów projektowanego obiektu.

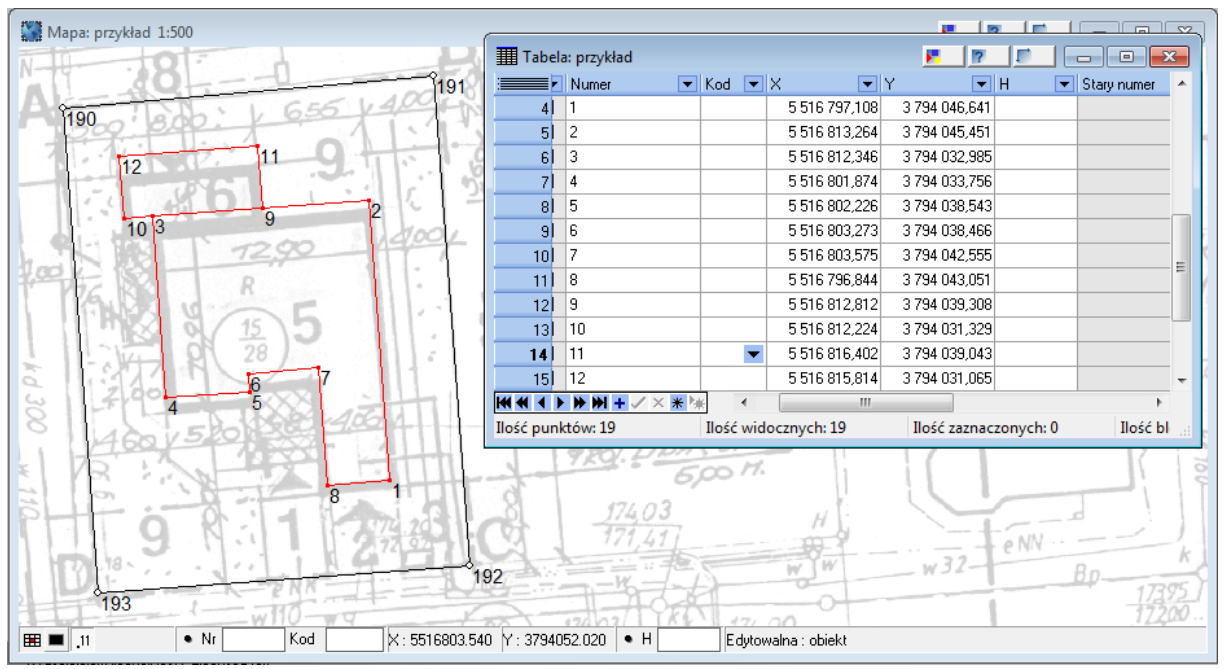

## *Obliczenie danych realizacyjnych*

Po obliczeniu współrzędnych punktów projektowanego obiektu należy wyznaczyć miary realizacyjne niezbędne do wytyczenia budynku w terenie. To zadanie również zrealizujemy, wykorzystując program C-Geo.

#### *Tyczenie metodą biegunową*

#### *Menu główne → Obliczenia → Biegunowe, tyczenie*

Moduł umożliwia przeliczanie miar biegunowych na współrzędne prostokątne i odwrotnie. Wyboru rodzaju wykonywanego przekształcenia wykonuje się z przycisków w pasku narzędzi.

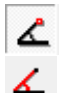

Miary biegunowe →Współrzędne

#### Współrzędne → Miary biegunowe

W celu wykonania obliczeń należy wprowadzić najpierw dane nawiązania a następnie dane punktów. Przełączenie między edytorami danych nawiązania i danych punktów wykonuje się przez kliknięcie na odpowiedniej zakładce.

Jest też możliwość obliczenia błędu położenia pikiety *mP*. Konieczne jest wprowadzenie wartości błędów

dalmierza i kątów . Uzyskaną wartość *m<sup>P</sup>* program zapisuje do tabeli współrzędnych i umieszcza w raporcie z obliczeń.

*1*

- *1. Włączenie opcji obliczeń Współrzędne* **→ Miary biegunowe**
- *2. Wprowadzenie numery stanowiska*
- *3. Zdefiniowanie punktów nawiązania*

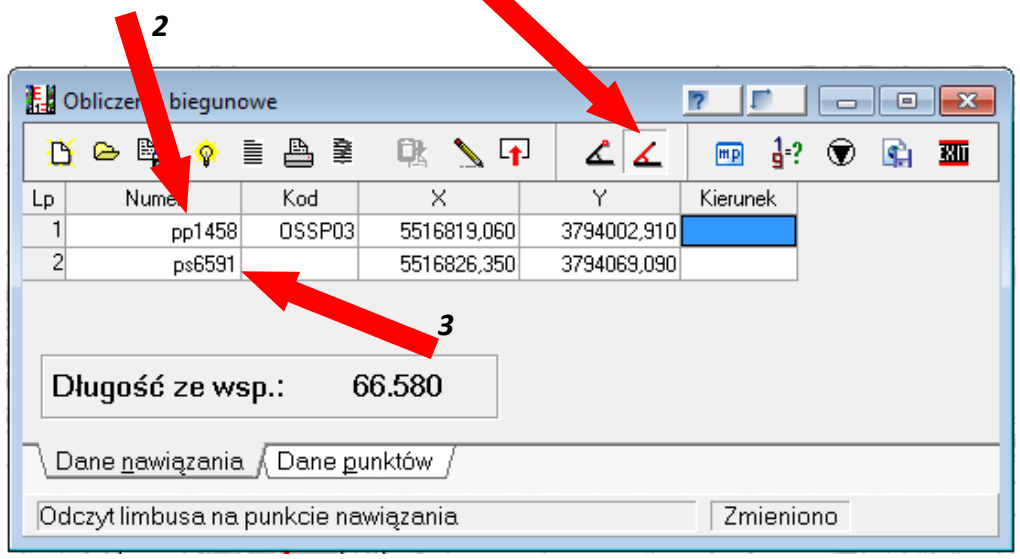

*6*

- *4. Przełączenie na zakładkę: Dane punktów*
- *5. Wprowadzenie numerów punktów tyczonych*
- *6. Wykonanie obliczeń → ikonka*

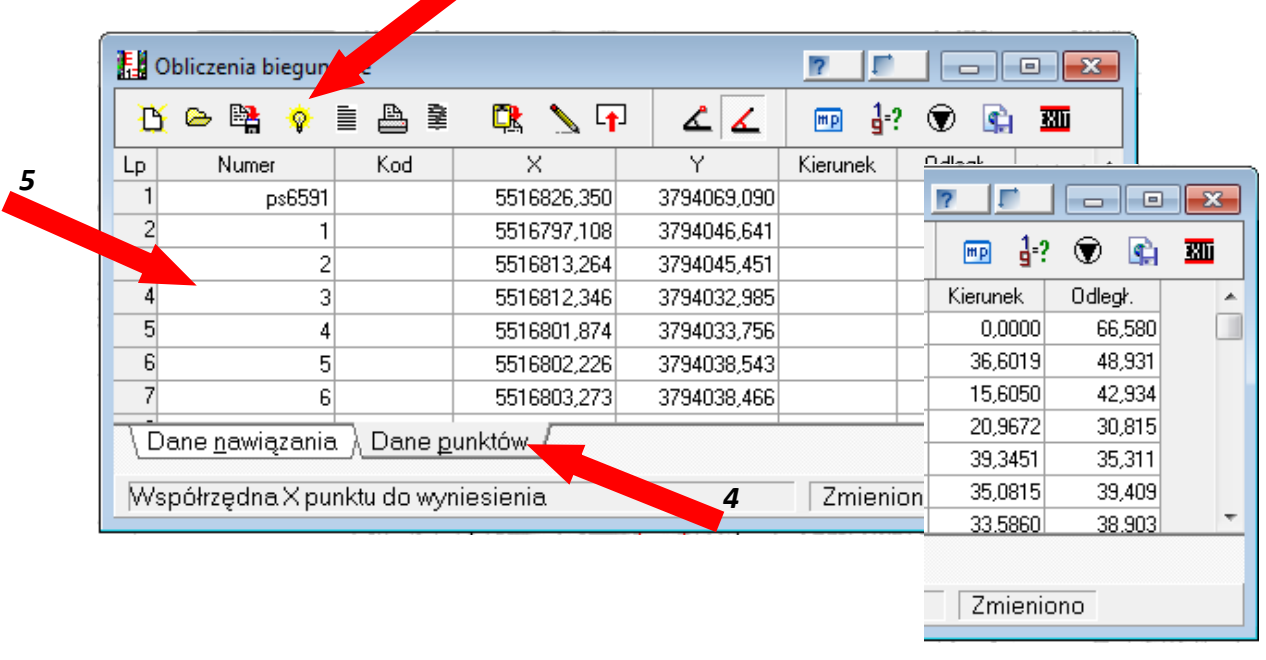

#### *Tyczenie metodą ortogonalną*

#### *Menu główne → Obliczenia → Ortogonalne, rzutowanie*

Moduł umożliwia przeliczanie miar ortogonalnych na współrzędne prostokątne i odwrotnie. Wyboru rodzaju wykonanego przeliczenia wykonuje się korzystając z przycisków:

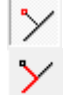

Domiary prostokątne →Współrzędne

Współrzędne → Domiary prostokątne

W celu wykonania obliczenia współrzędnych z domiarów należy wprowadzić najpierw dane nawiązania a następnie dane punktów. Przełączenie między edytorami tych wartości wykonuje się przez kliknięcie na odpowiedniej zakładce.

- *1. Włączenie opcji obliczeń Współrzędne → Domiary prostokątne.*
- *2. Zdefiniowanie prostej odniesienia (linii pomiarowej) przez wpisanie numerów punktów jej początku i końca. 1*

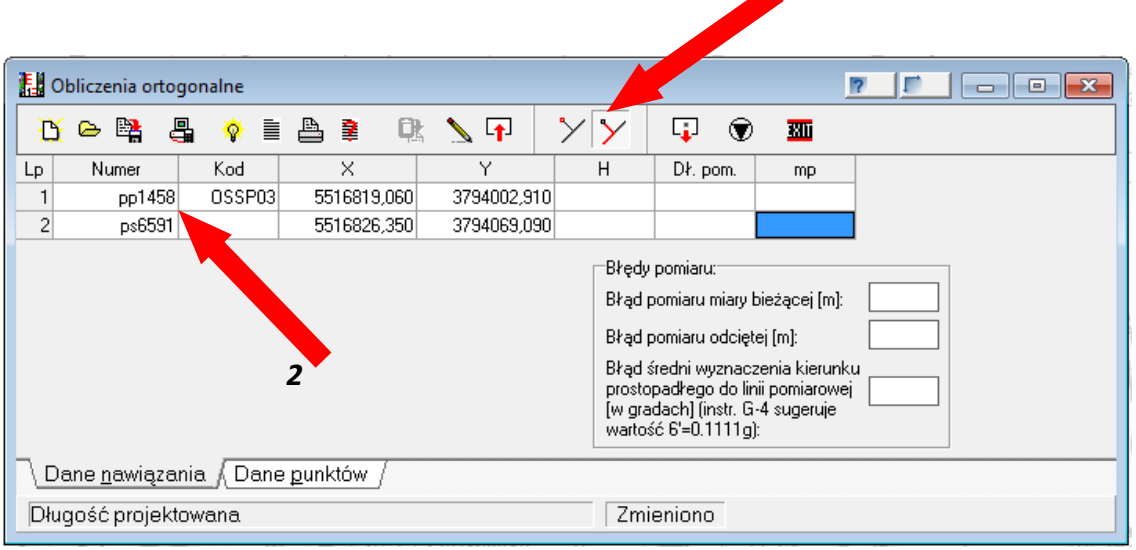

- *3. Przełączenie na zakładkę: Dane punktów.*
- *4. Wprowadzenie numerów punktów tyczonych.*
- *5. Wykonanie obliczeń → ikonka .*

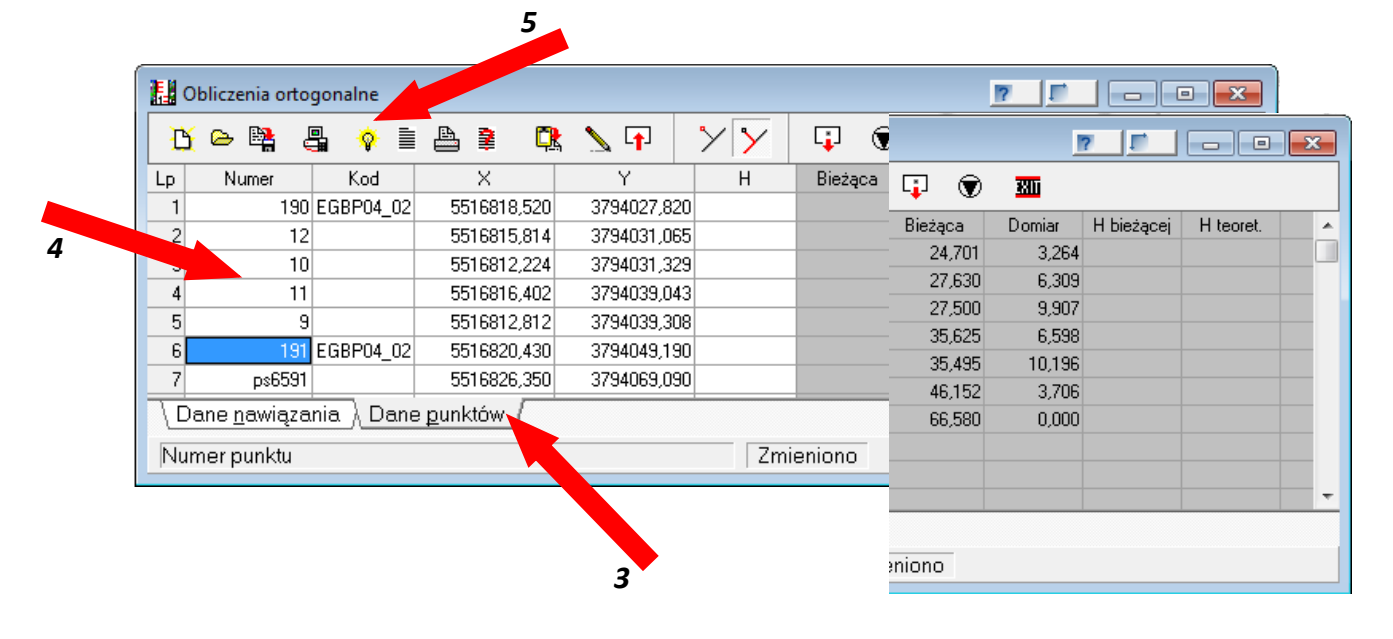

## *Obliczenie miar kontrolnych*

#### *Menu główne → Obliczenia → Azymuty, długości, kąty*

Moduł pozwala na obliczanie ze współrzędnych pary punktów, odległości pomiędzy nimi i azymutu odcinka punkt początkowy - punkt końcowy. Kąty obliczane są w osobnej zakładce.

- *1. Zdefiniowanie, jakie odległości będą obliczane (odległości poziome czy odległości skośne).*
- *2. Wprowadzenie numeru początkowego i końcowego prostych, których długości i azymuty chcemy policzyć.*

*1*

*3. Wykonanie obliczeń→ ikonka .*

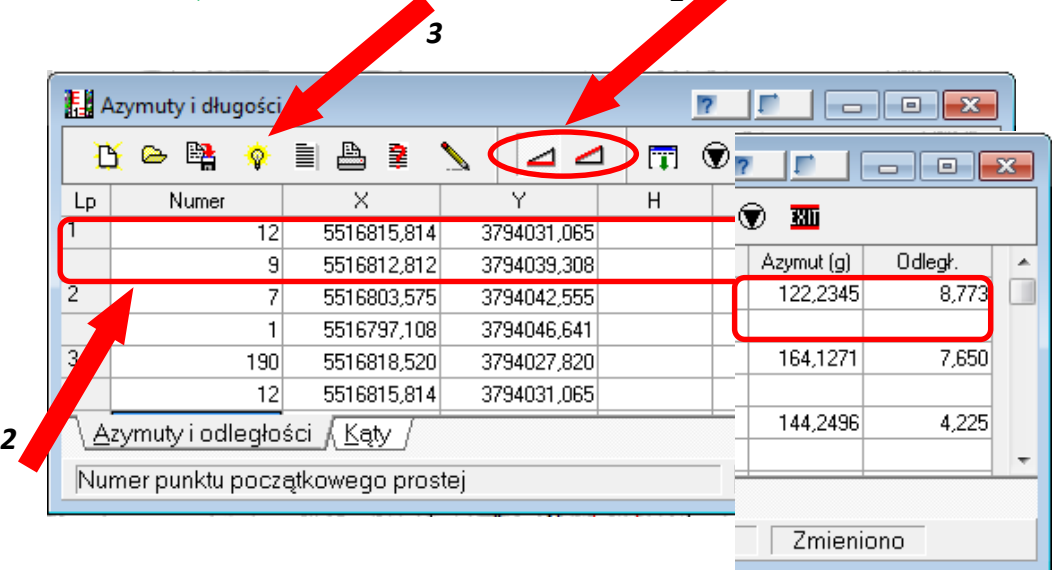

Na podstawie wyników obliczeń (współrzędne punktów projektowanego obiektu i miary realizacyjne) możliwe jest sporządzenie szkiców dokumentacyjnych (podrozdział 7.5).

#### <span id="page-32-0"></span>*Zawartość tematu*

- *1. Sprawozdanie techniczne*
- *2. Plan zagospodarowania terenu – ponieważ Państwo nie dysponują mapą do celów projektowych proszę aby rysunek ten był sporządzony w skali i zawierał tytuł, skala, granice działek wraz z ich numerami, punkty osnowy (plus numery), na czerwono wrysowany budynek (plus jego wymiary) oraz odległości budynku od granic, kto sporządził oraz data. Proszę na tym planie nie pisać współrzędnych.*
- *3. Wykaz współrzędnych punktów osnowy*
- *4. Szkic pomiaru granic działki*
- *5. Obliczenia związane z wyznaczeniem współrzędnych punktów granicznych*
- *6. Wykaz współrzędnych osnowy oraz punktów granicznych*
- *7. Obliczenie współrzędnych naroży tyczonego budynku*
- *8. Obliczenie miar niezbędnych dla poprawnego wytyczenia budynku w terenie oraz wykonanie niezbędnych kontroli*
- *9. Szkice dokumentacyjne – dla metody ortogonalnej, biegunowej, swobodnego stanowiska*